# User Management for PCSE Online

# **Ophthalmic User Management Guide**

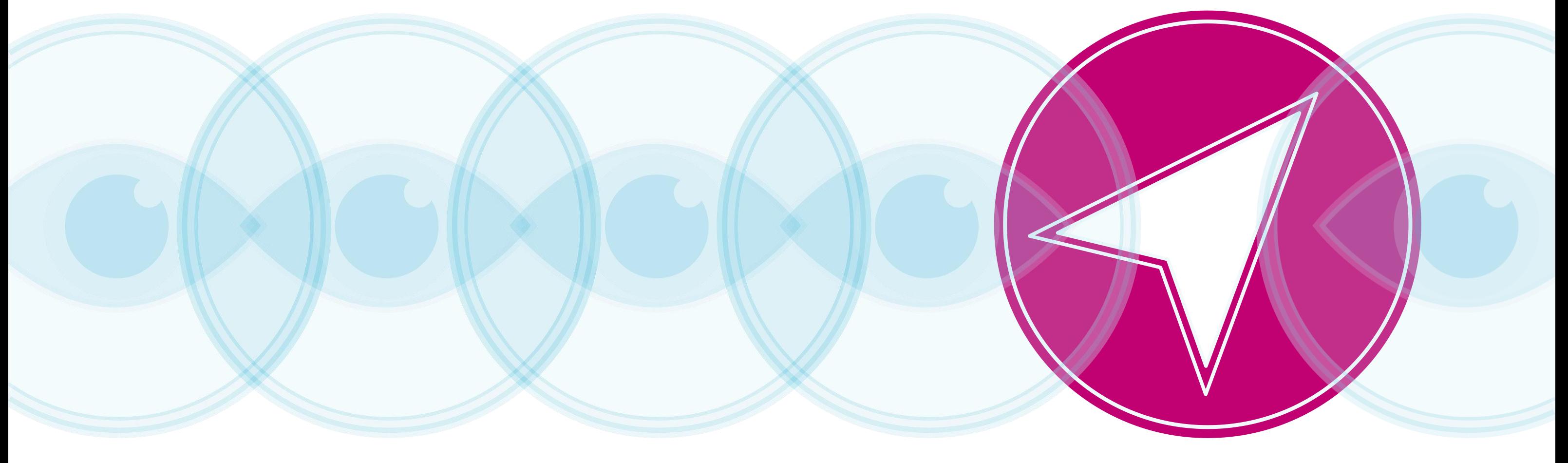

Primary Care Support England is delivered on behalf of NHS England by Capita

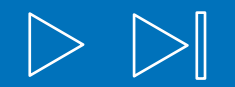

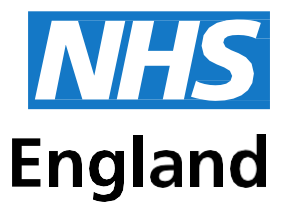

## **Primary Care Support England**

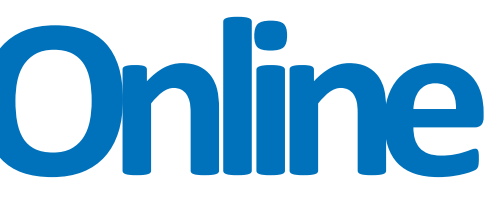

List User Administrator - responsible for providing punts for Performers within their practice.

nistrator- responsible for providing PCSE Online user nic Payments users within their practice.

# **Contents**

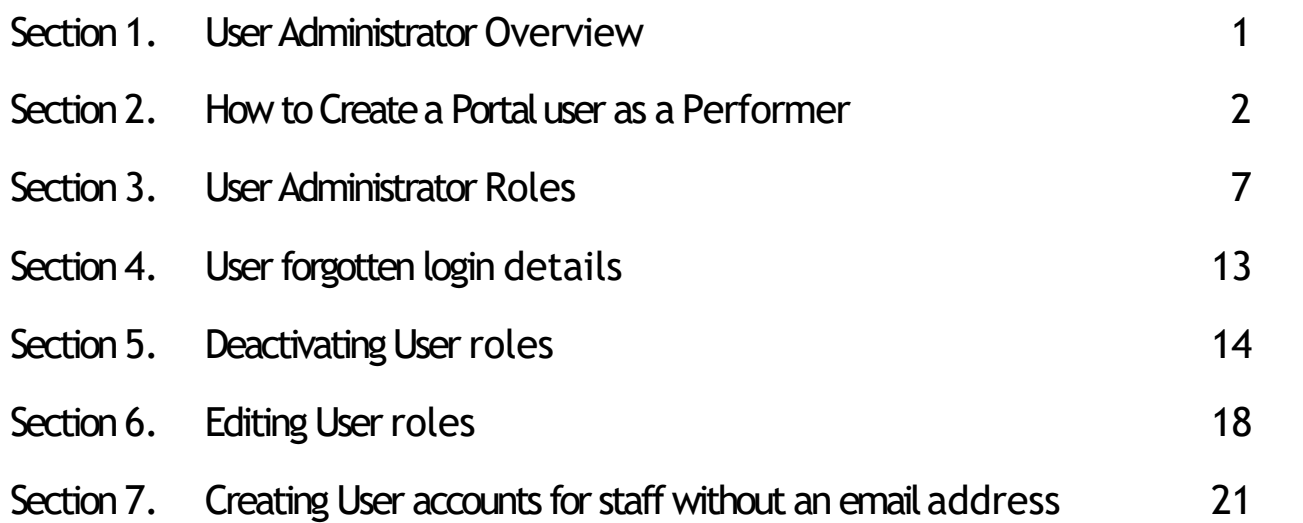

The contract holder is responsible for nominating up to four User Administrators. Once the User Administrators have been set up they will receive an email from PCSE advising themof next steps.

## **What are the responsibilities of User Administrator(s)?**

- setting up colleagues within their practice with the appropriate role(s) for their position
- deactivating users who leave their organisation
- editing users access within their practice to ensure users have the appropriate role(s) for their position.

## **Ophthalmic User Administrator Roles**

The table below provides details of the User Administrator Roles that can be assigned:

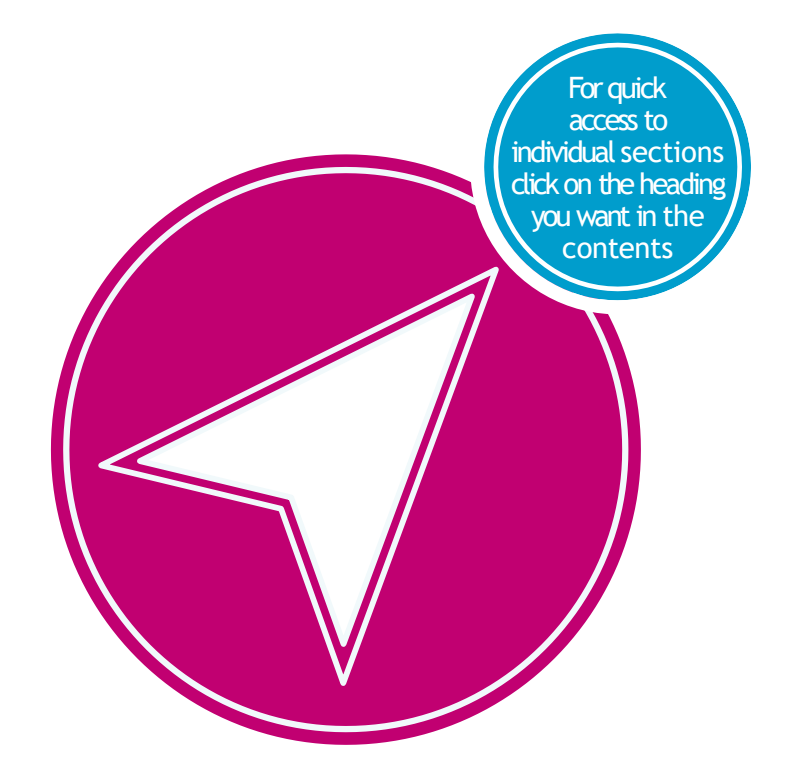

## **1. User Administrator Overview**

## **Assigning roles to PCSE Online users in your practice**

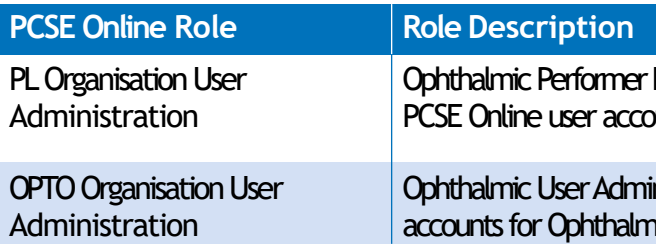

## **Ophthalmic Performers**

The User Administrator must set up PCSE Online user accounts for Performers within their practice by following the steps below.

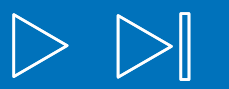

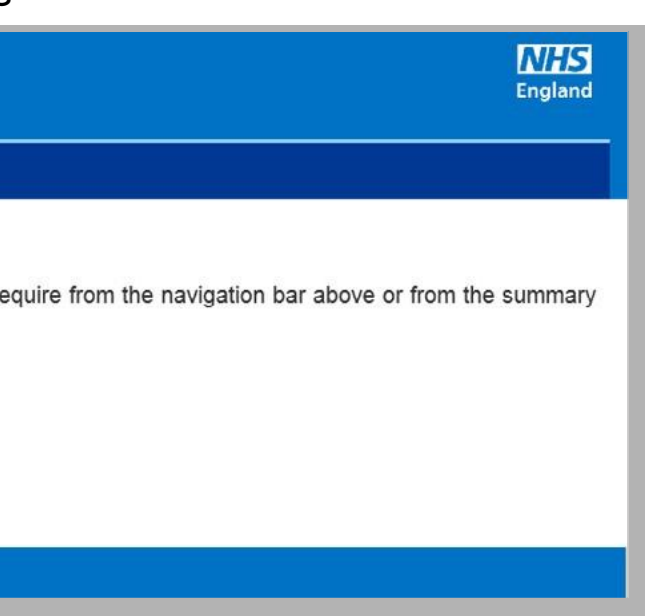

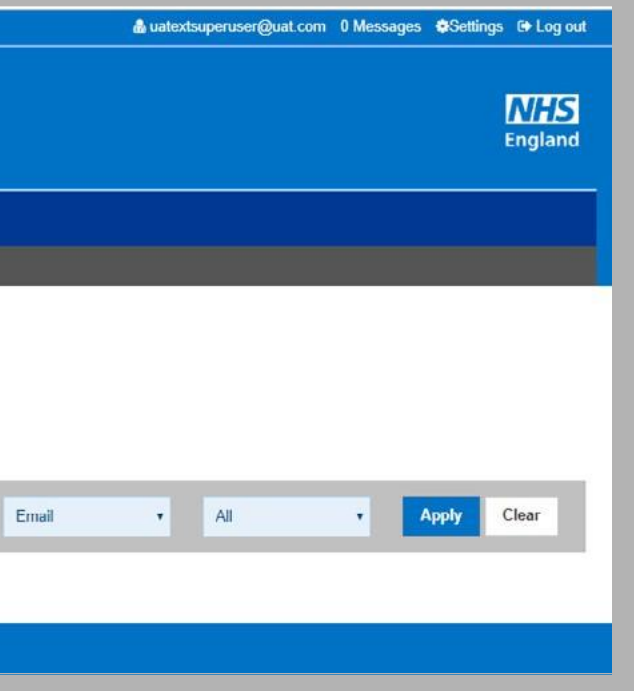

## **2.Howto Create a Portal User as a Performer**

## **Step** by step guide to creating a PCSE Online user account **for a Performer**

1.UserAdministratorlogs into PCSE Online.Enter **email address** and **password**.

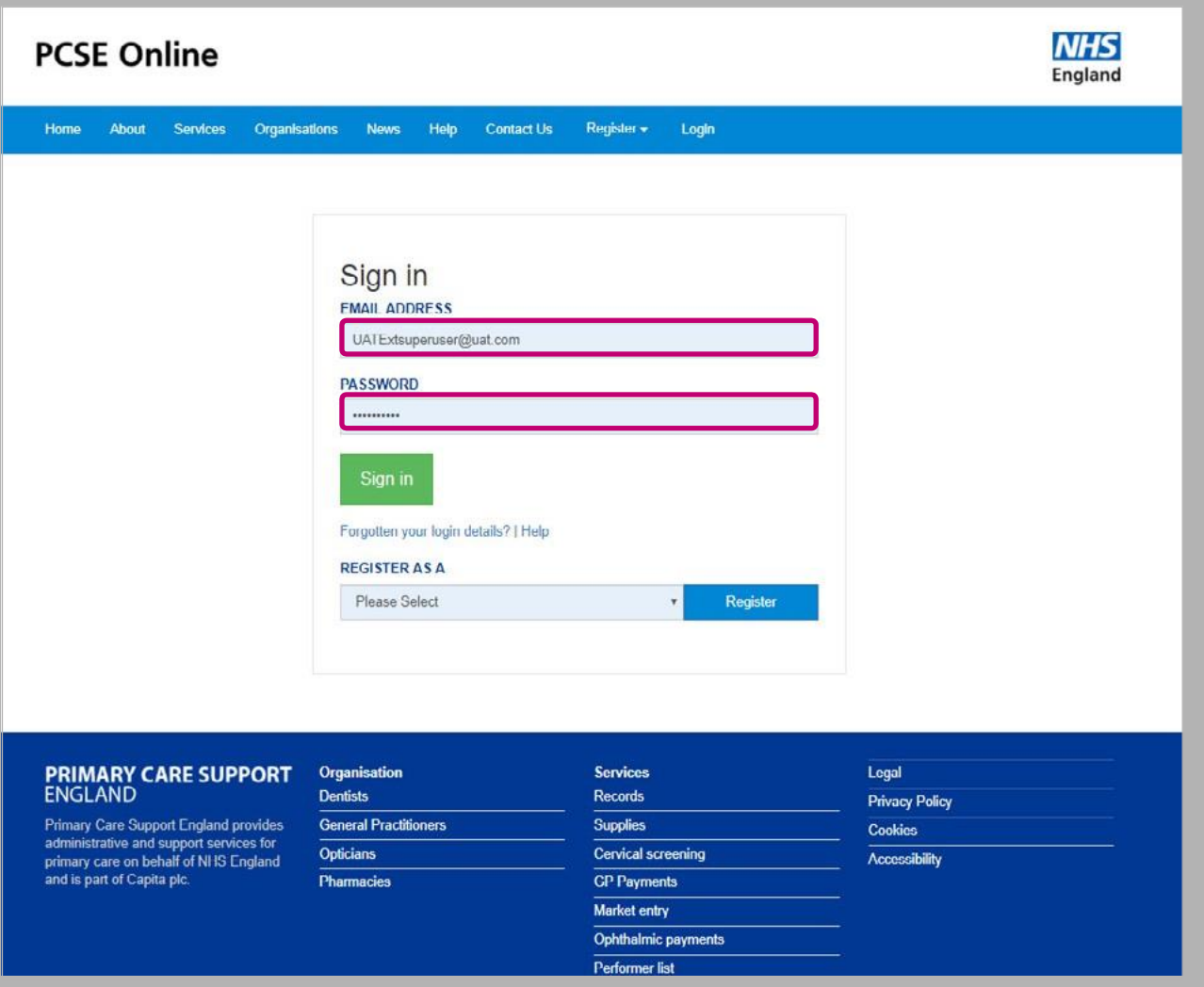

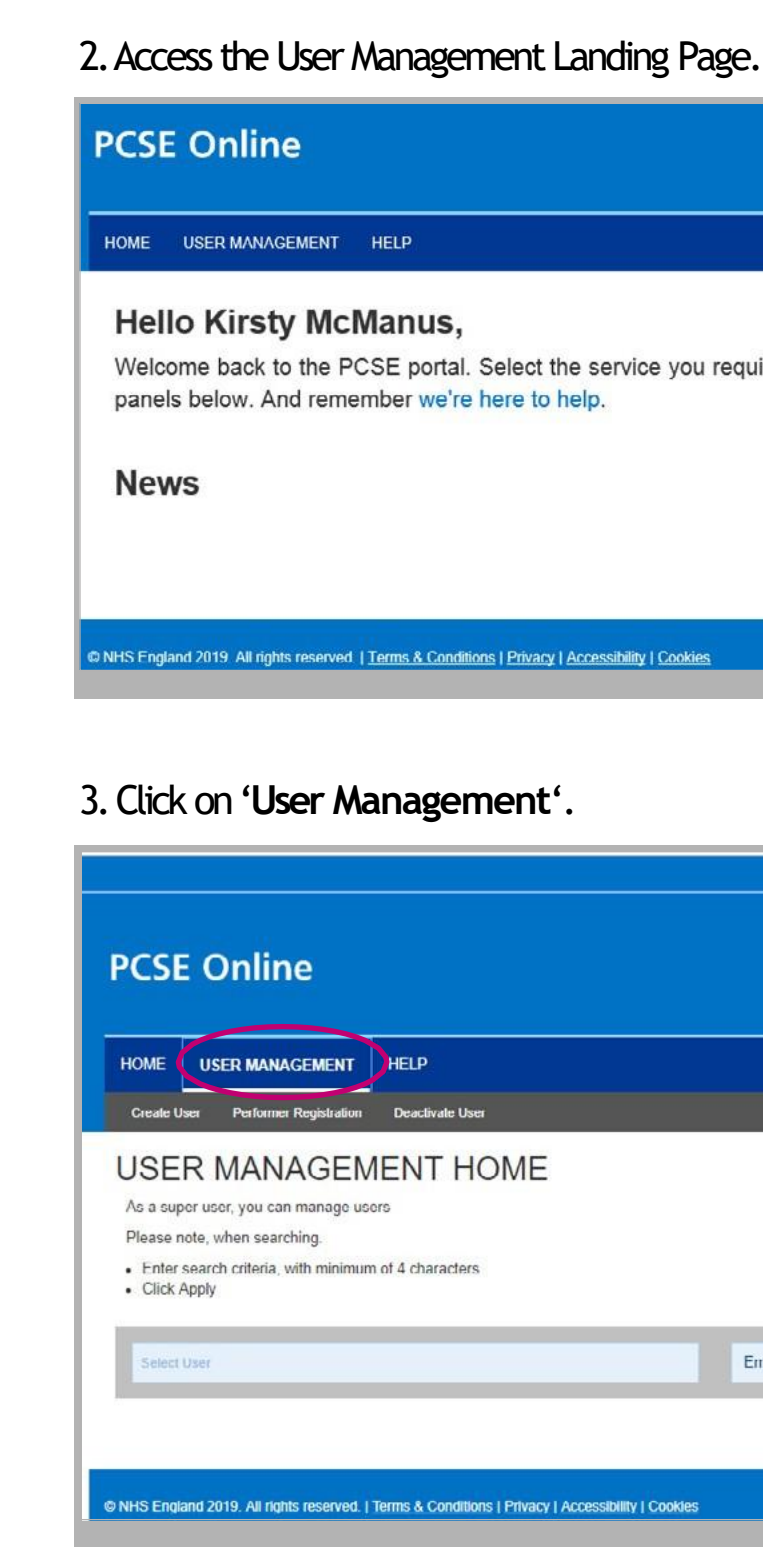

From the User Management menu, choose the **Performer Registration** option.

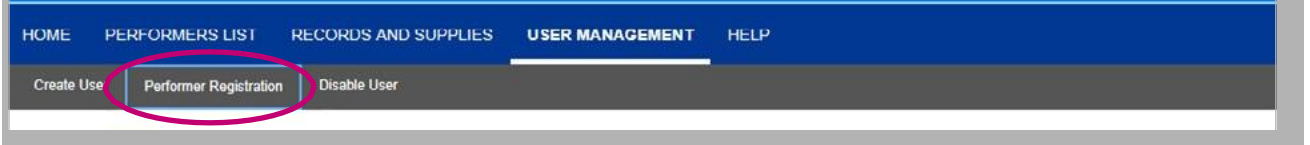

You will see the screen below where you must provide the **Professional Body Number** (GOC, number) of the Performer.

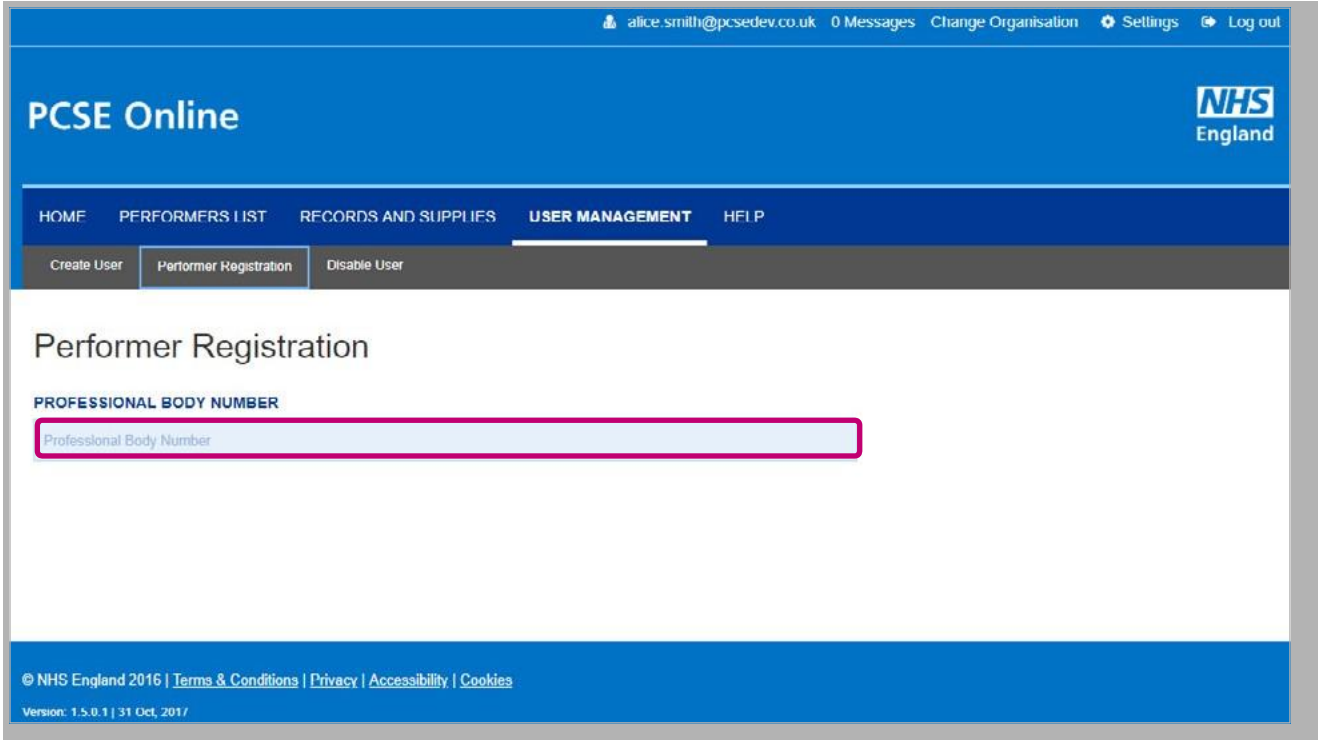

Specify the Professional Body Number and press the 'Enter' key.

If the Performer is already a Portal User, you will be shown the first name and surname of the Performer.

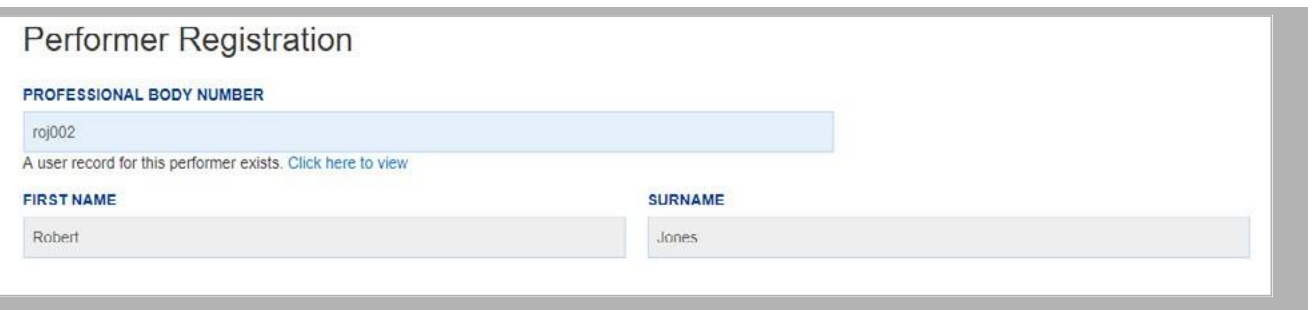

You can click on the **'Click here to view'** link to see the full details of the Performer's Portal User. The screen that opens when you click on the link is same as the one for **'Update Portal User'**.

2. **Performer verifies UserAccount** Once the user account has been created, the Performer will receive an email with a link for them to verify the account and set up a password.

1. **Performer is not already a Portal User** If the Performer is not already a Portal User, you will need to confirm the Performer's emailaddress and telephone numbers and click the **'Update'** button.

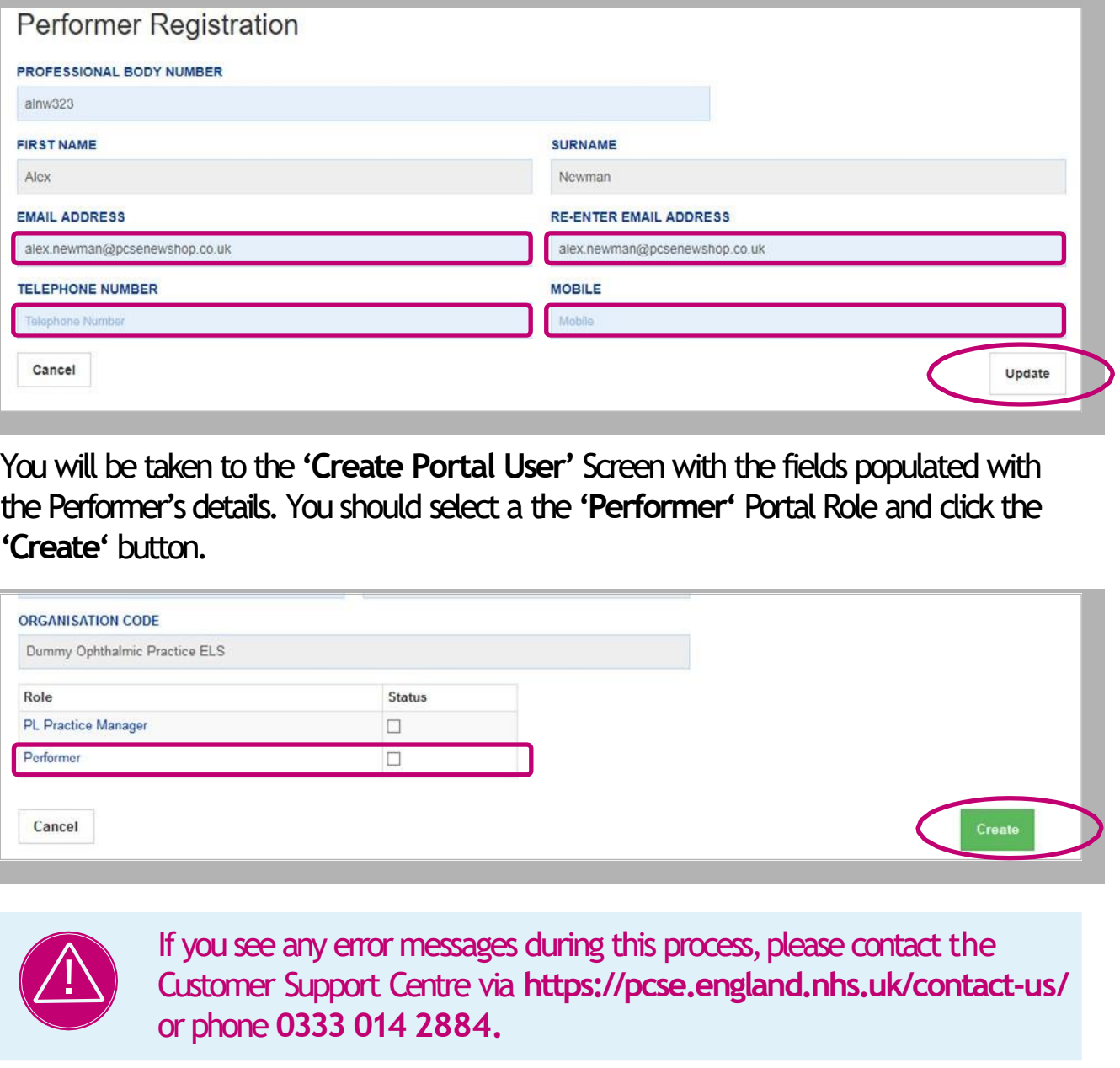

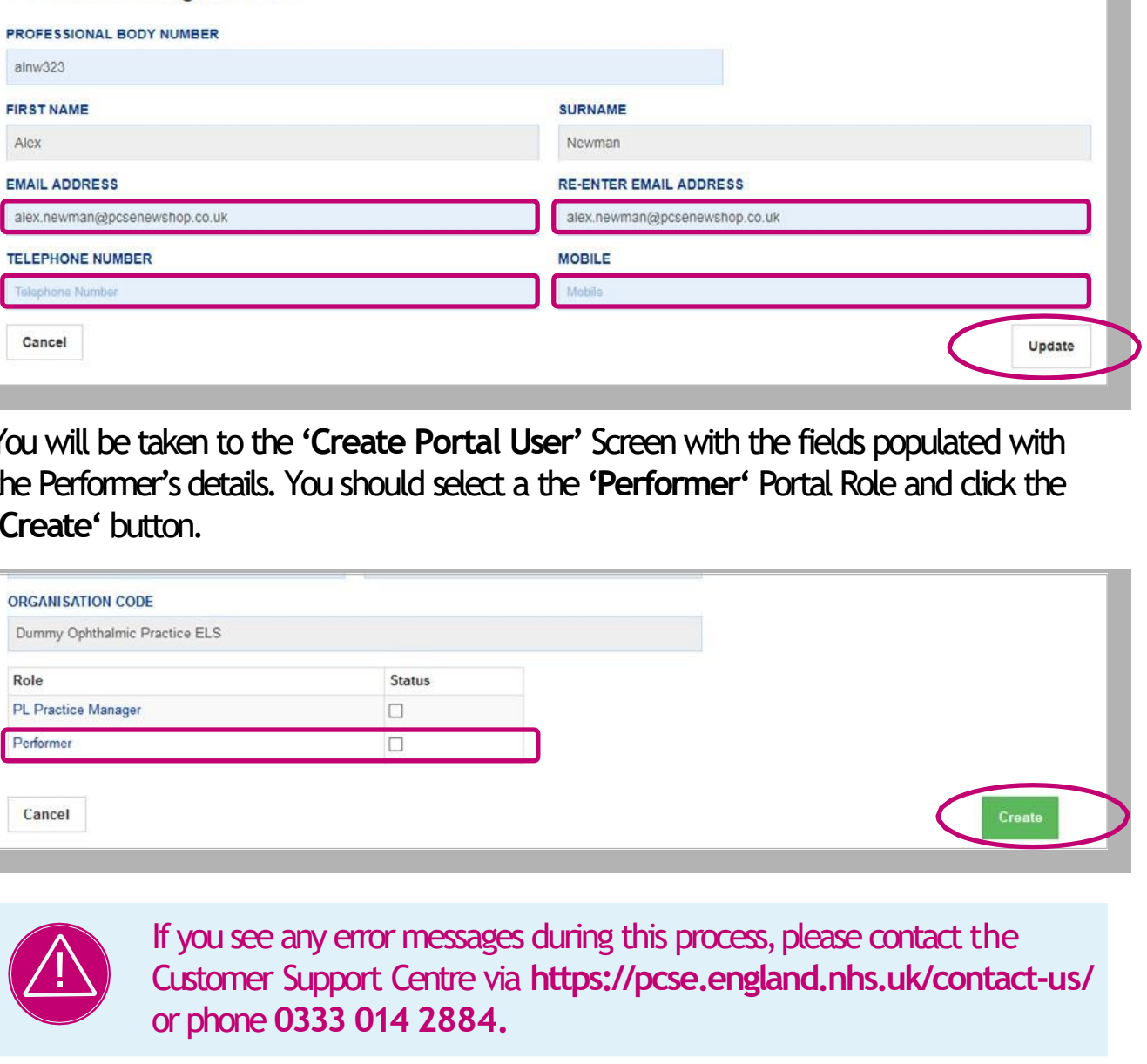

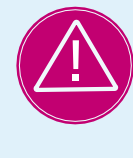

## **3.User Administrator Roles**

## **Ophthalmic User Roles**

The table below provides details of the User Roles that can be assigned.

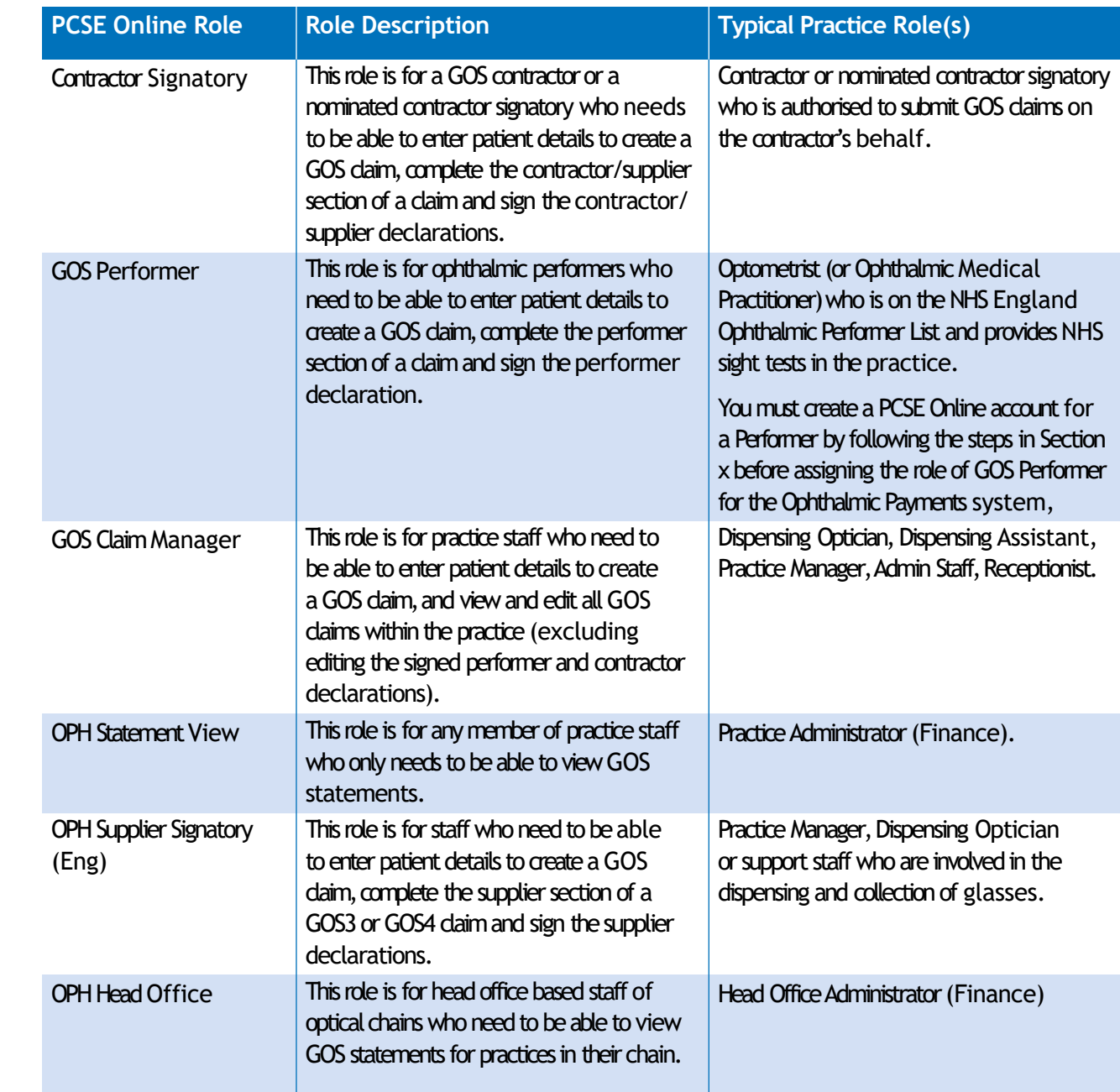

4. **Professional Body Number is invalid** If the Professional Body Number specified is invalid, you will see an error message 'Performer not found'.

Performer Registration PROFESSIONAL BODY NUMBER AAXX Performer not found.

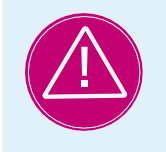

If the Professional Body is not found, please contact the Customer Support Centre via **https://pcse.england.nhs.uk/contact-us/**  or phone **0333 014 2884.**

3. **Performer is already a Portal User**

If the Performer is already a Portal User, you will be shown the first name and sumame of the Performer.

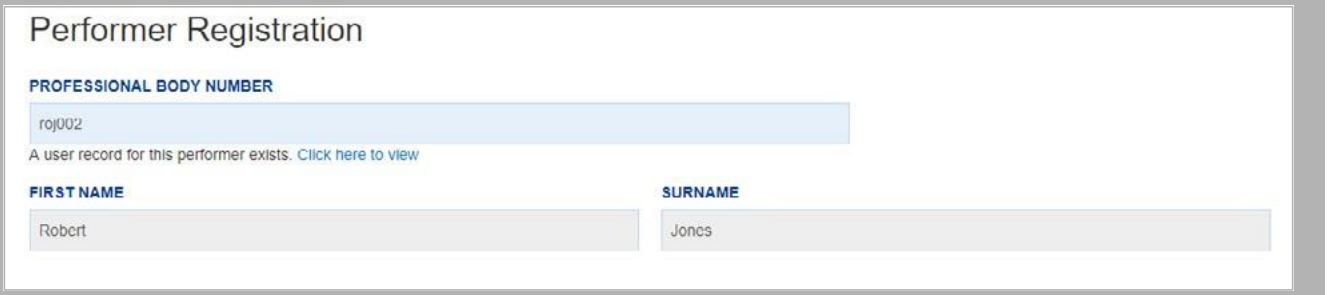

You can click on the **'Click here to view'** link to see the full details of the Performer's Portal User Account.

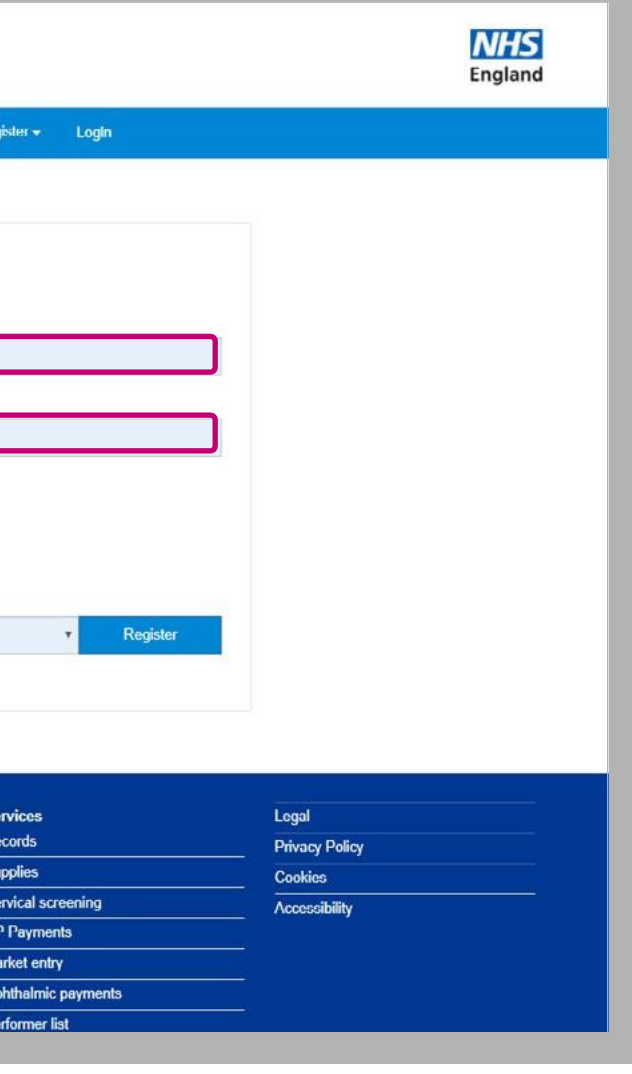

## **Additional roles**

Please be aware the following may appear on the list of roles for an Ophthalmic User Administrator but these should be ignored:

**CET PRT Supervisor** 

**CETPRTClaimant** 

**CETPRTReadOnly** 

**CETPRTClaimManager**

**OPHCentralOpticalFundStatementView** 

**OPHEyecareTrustStatementView**

## **Users with multiple roles**

Please note, it is possible for a user to have more than one role e.g. an optometrist who is both a Performer and a Contractor would be assigned the Contractor Signatory and GOS Performer roles.

## **Step by step guide to creating PCSE Online Users**

1.UserAdministratorlogs into PCSE Online.Enter **email address** and **password**.

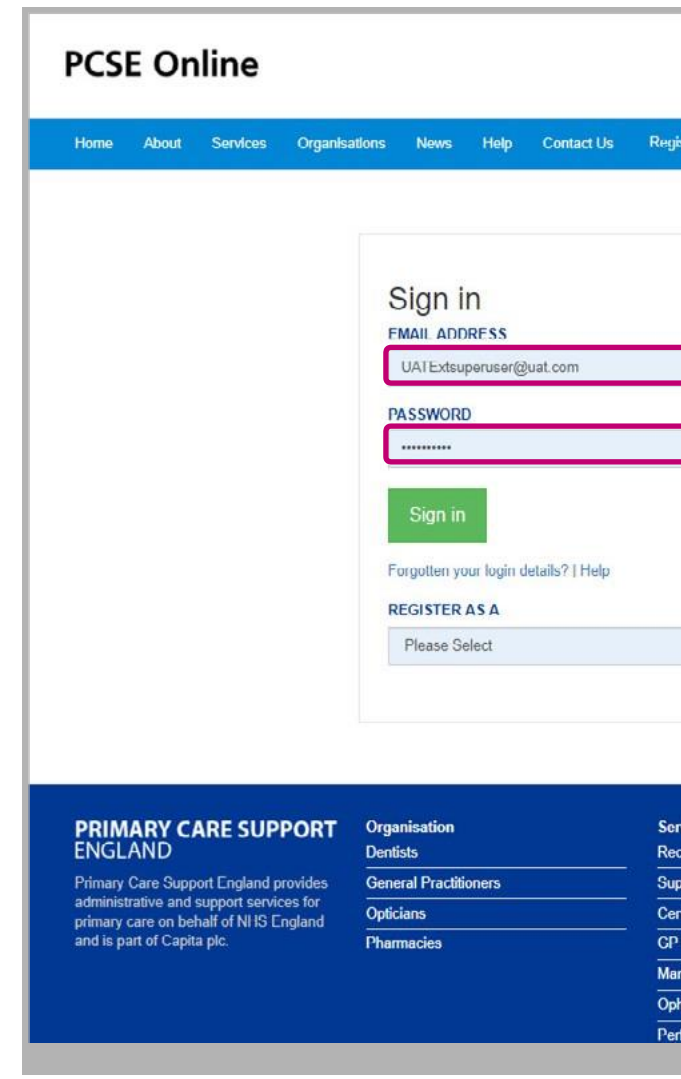

#### 2. Access the User Management Landing Page.

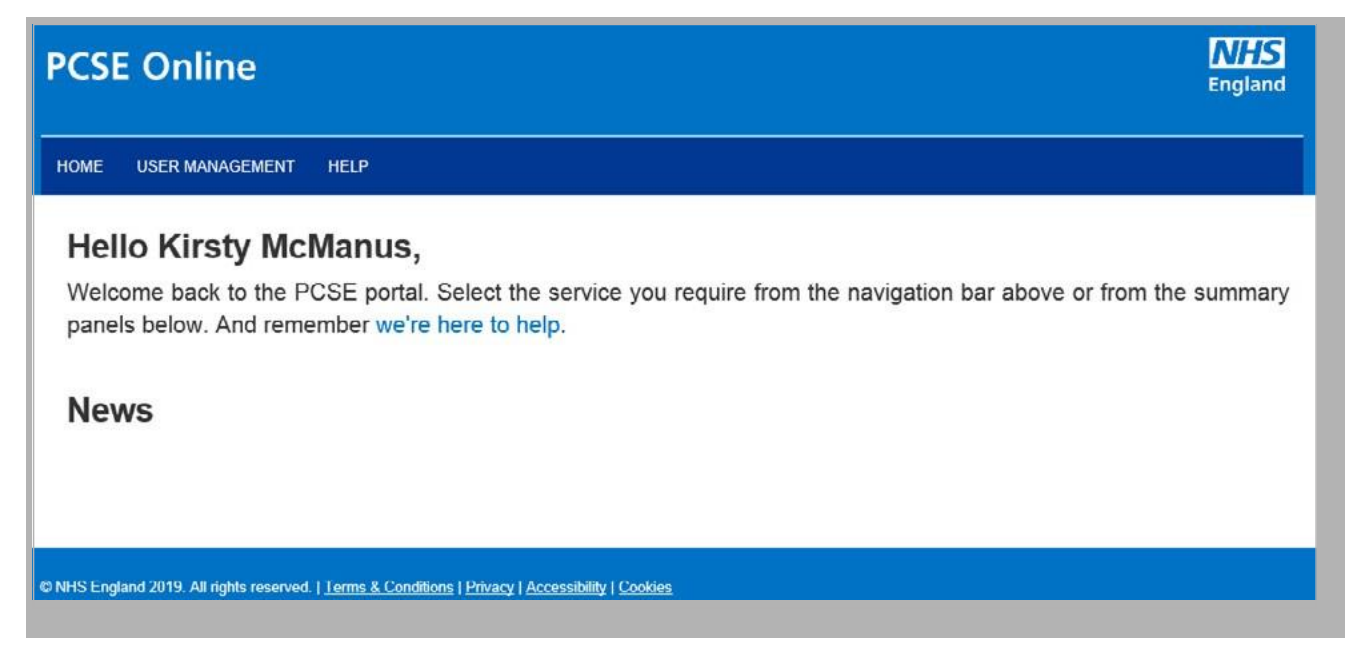

#### **User Management for PCSE Online User Management for PCSE Online**

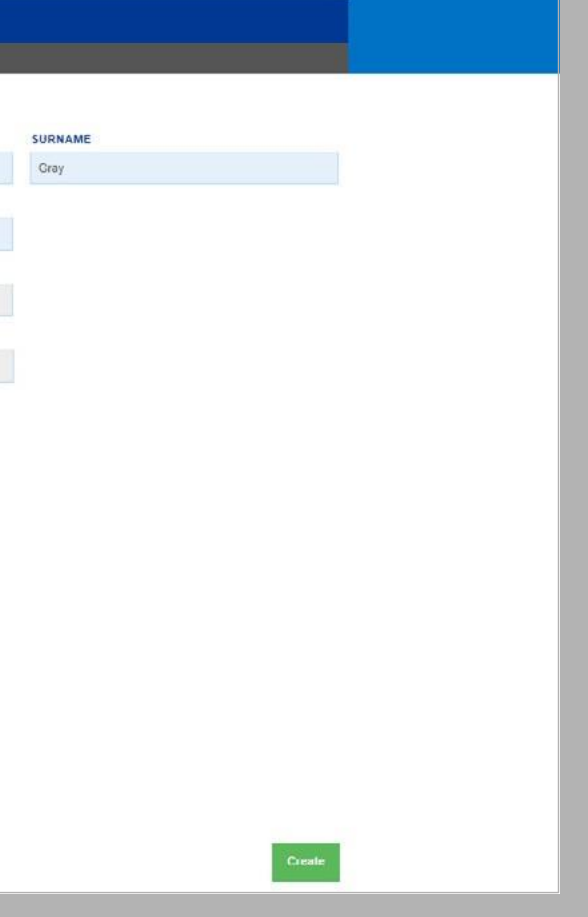

### 3.Click on '**User Management**'.

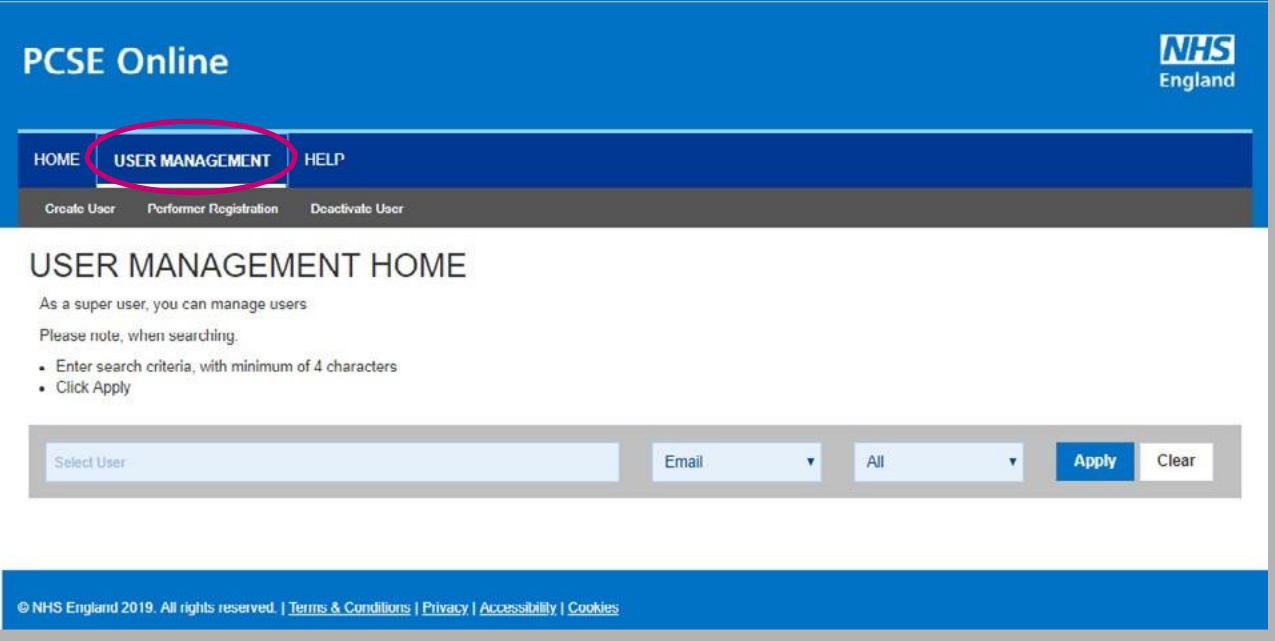

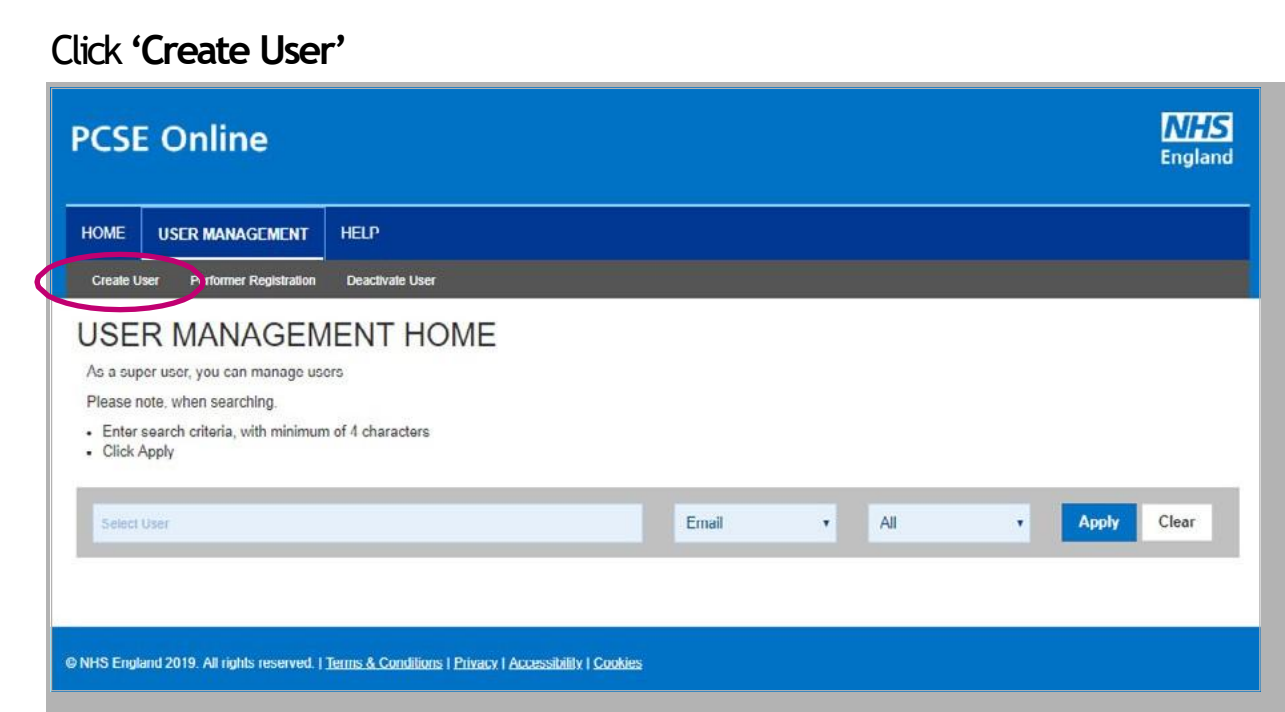

## Assign user role(s). Enter user details and assign role(s). Then click 'Create'.

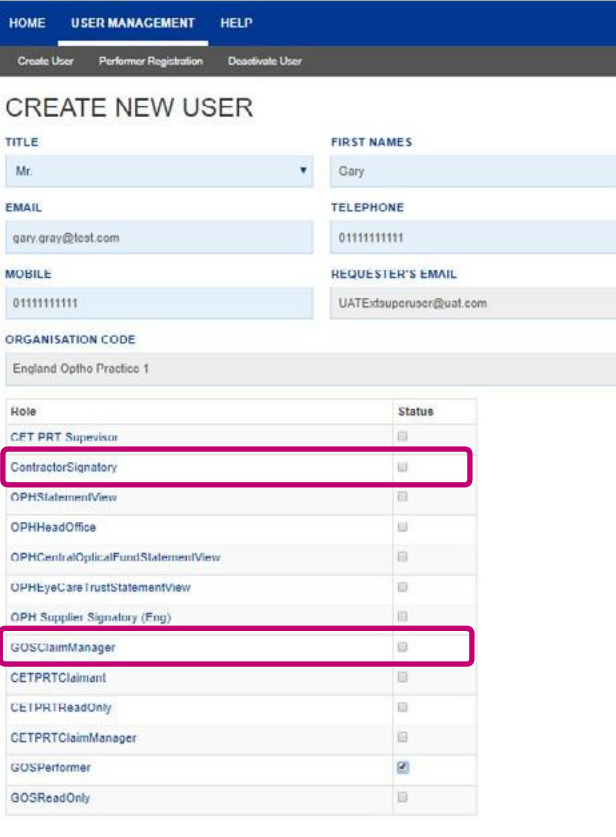

 $\textbf{C} \text{ance} \textbf{I}$ 

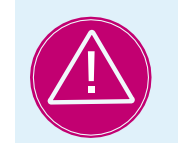

If you see any error messages during this process, please contact the Customer Support Centre via **https://pcse.england.nhs.uk/contact-us/**  or phone **0333 014 2884.**

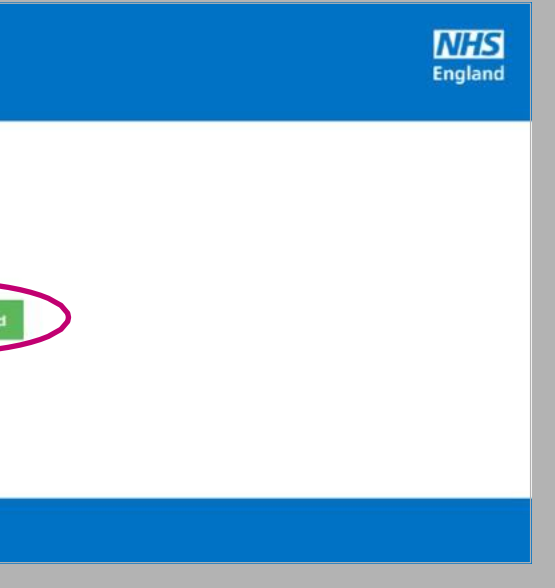

**Verify user account.** Once the user account has been created and role(s) has been assigned, the user will receive an email with a link for them to verify the account and set up a password

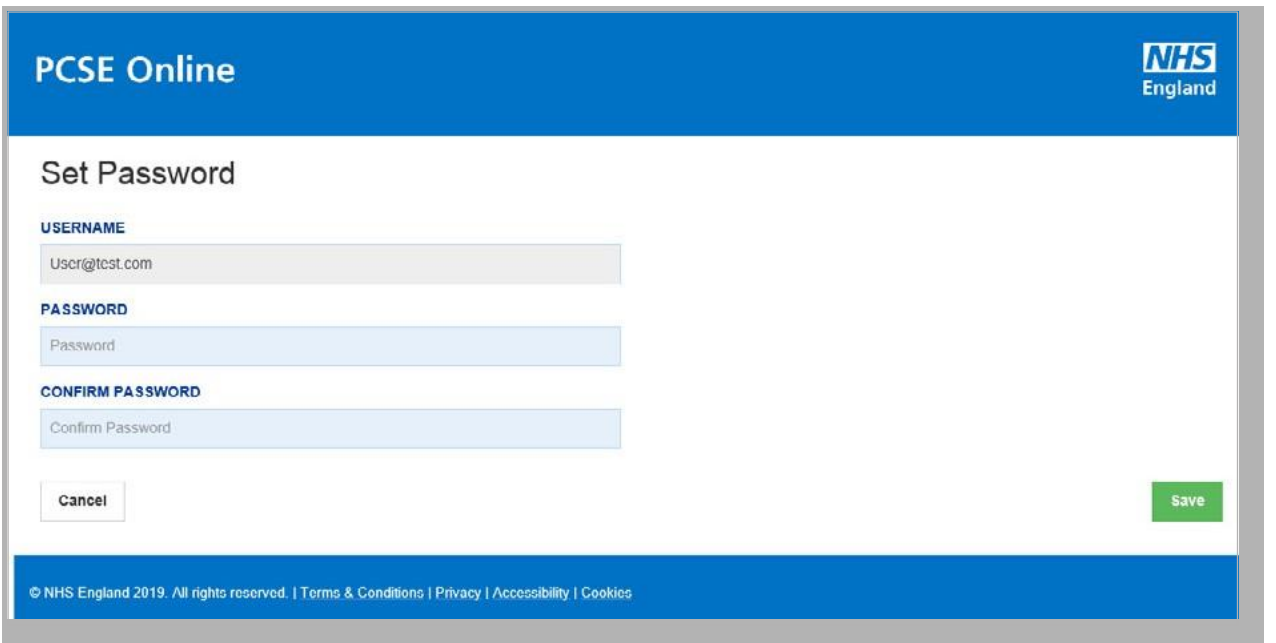

If a user has forgotten their password, they should click "Forgotten your login **details**" on the PCSE Online homepage.

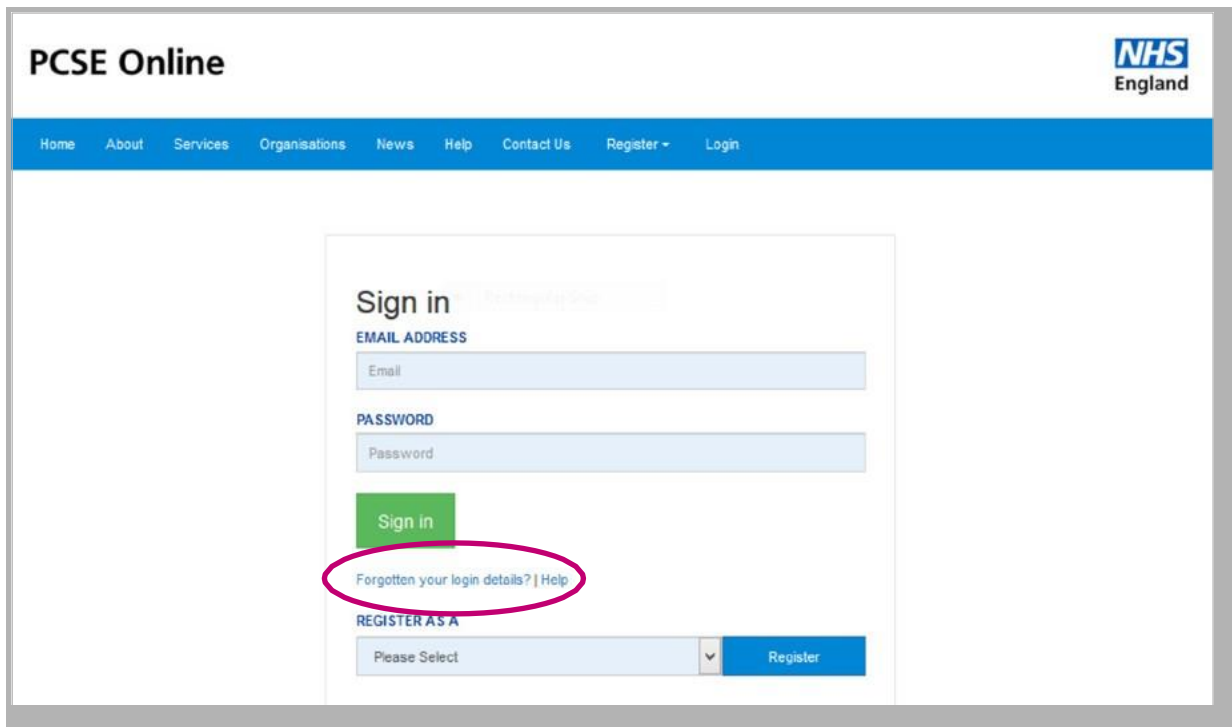

## **4. User hasforgotten theirlog in details**

## **User has forgotten their password**

#### TheUser should then entertheir user nameand click"**Reset Password**".

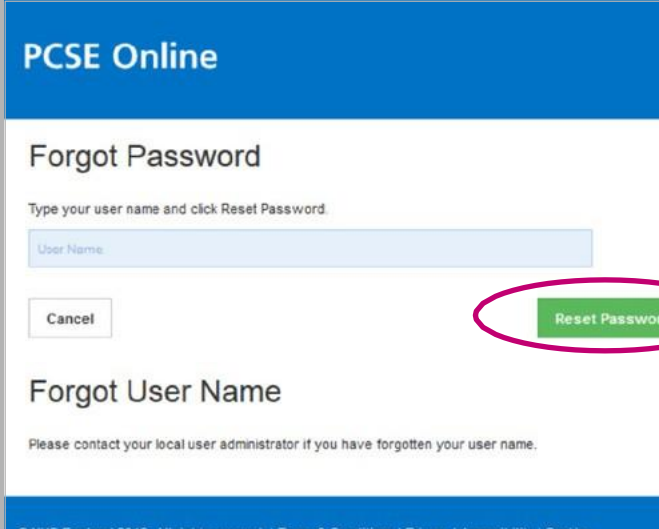

## **User has forgotten their User Name**

If a User has forgotten their User Name then they must contact their User Administrator.

## **5. Deactivating User roles**

#### **User Management for PCSE Online User Management for PCSE Online**

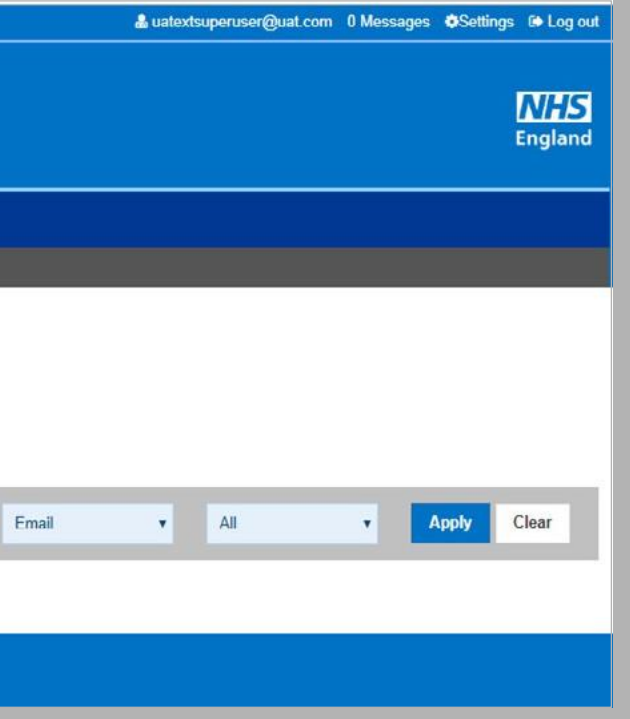

## **Step by step guide to deactivate a PCSE Online User**

If a member of staff leaves the practice the User Administrator should terminate their PCSE online user role User

1.Administratorlogs into PCSE online.Enter **email address** and **password**

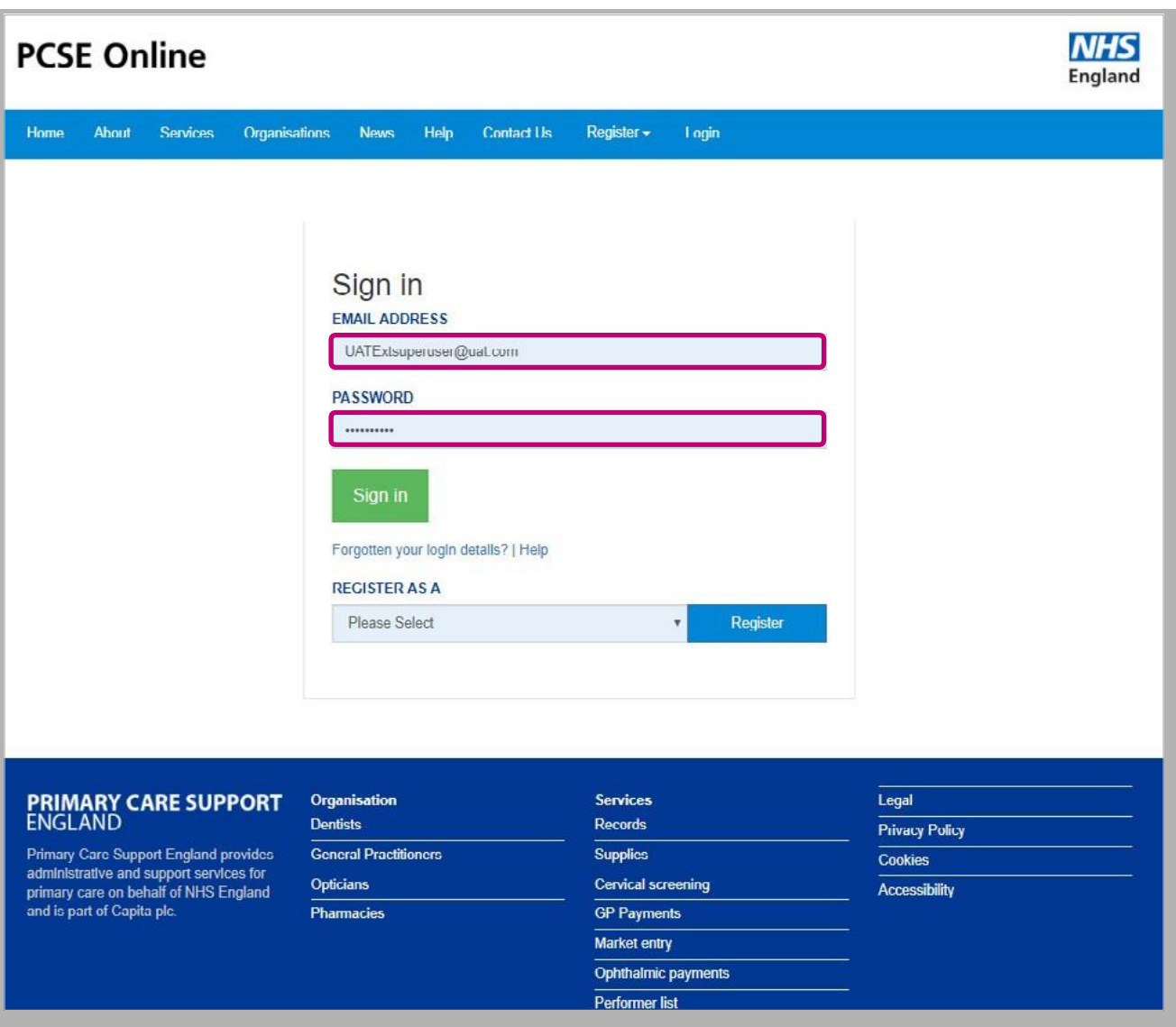

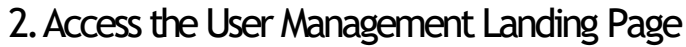

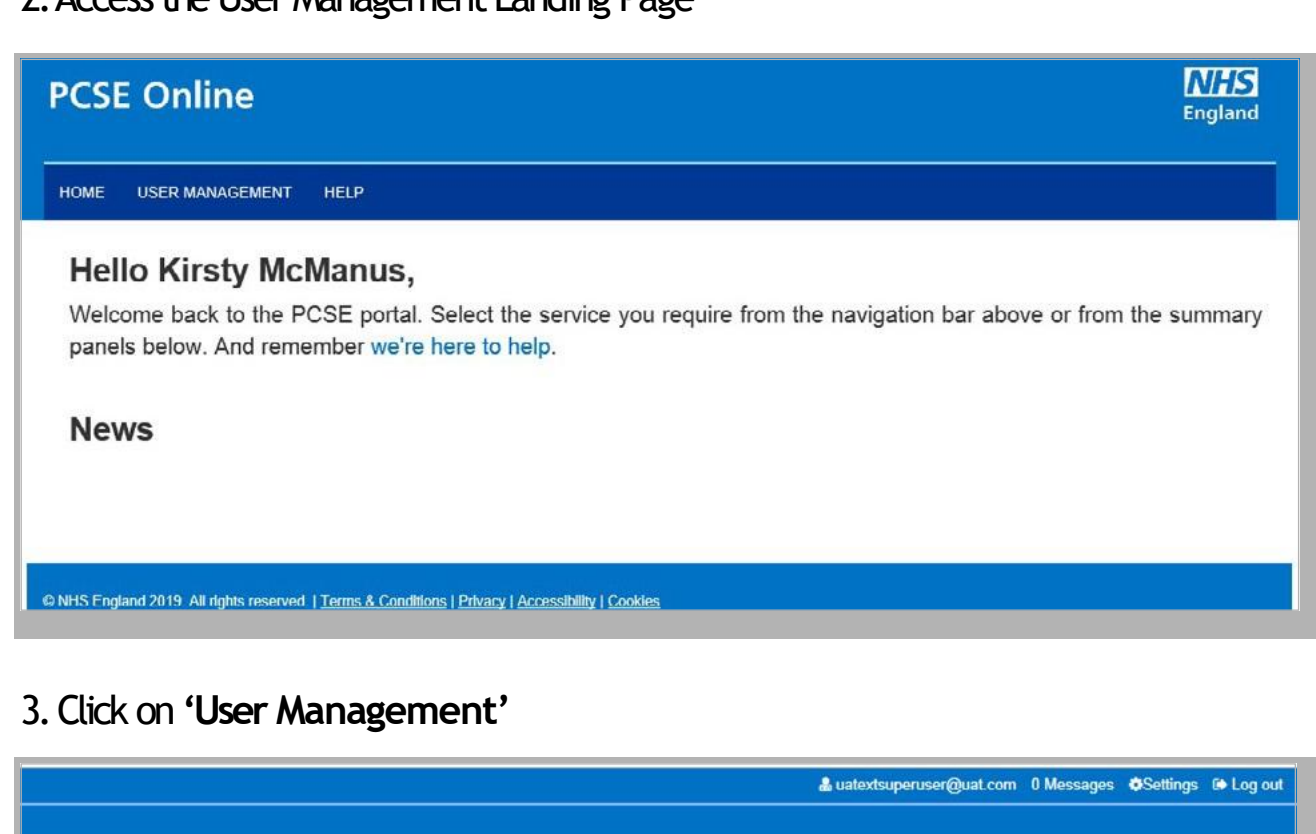

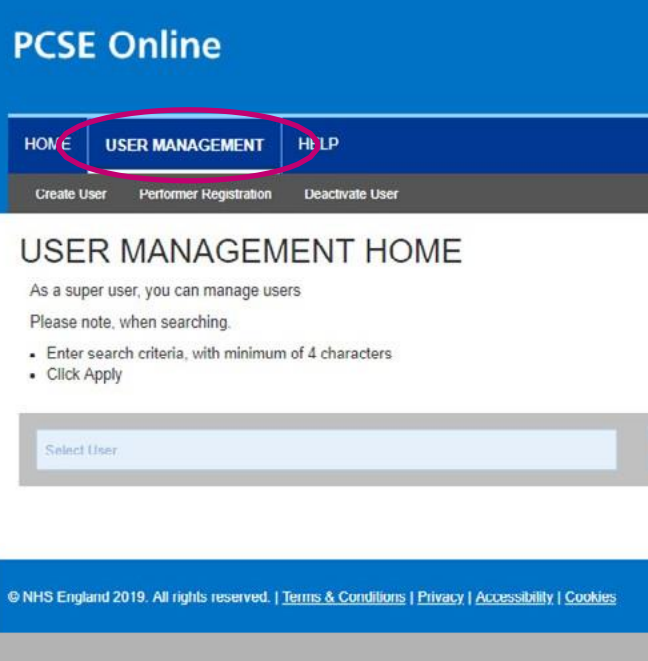

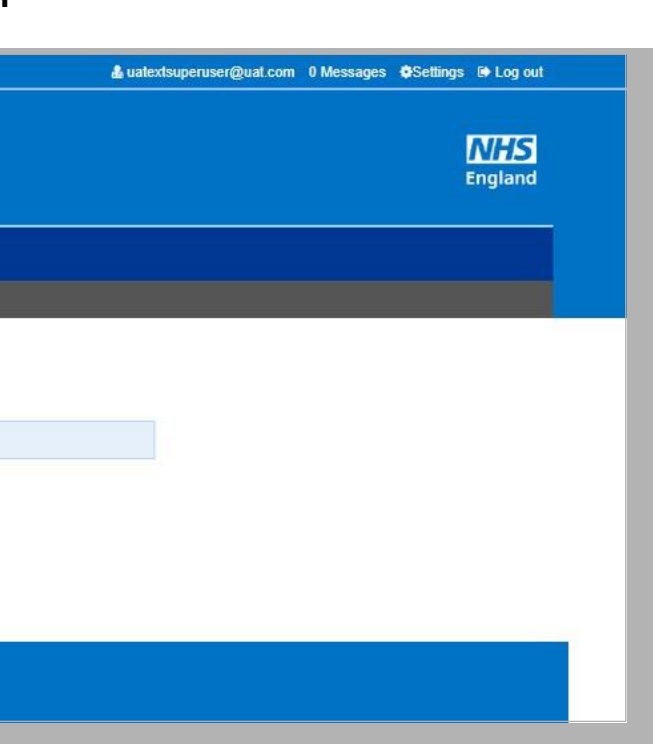

#### 4.Click **'Deactivate User'**

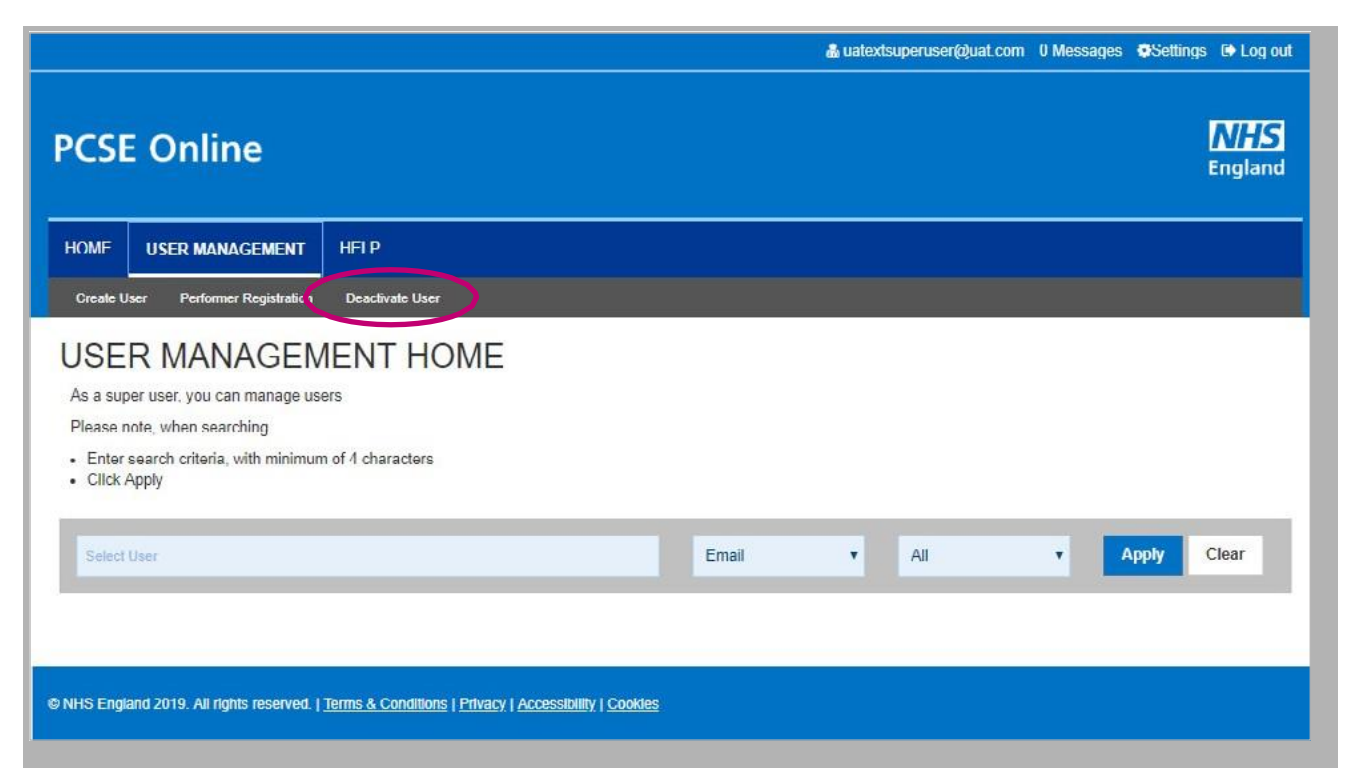

# **PCSE Online** HOME USER MANAGEMENT HELP Create User Performer Re Deactivate User Deactivate User SELECT USER Gary Gray gary.gray@test.com Cancel @ NHS England 2019. All rights reserved. | Terms & Conditions | Privacy | Accessibility | Cookies

#### 5. Enter**User Name**

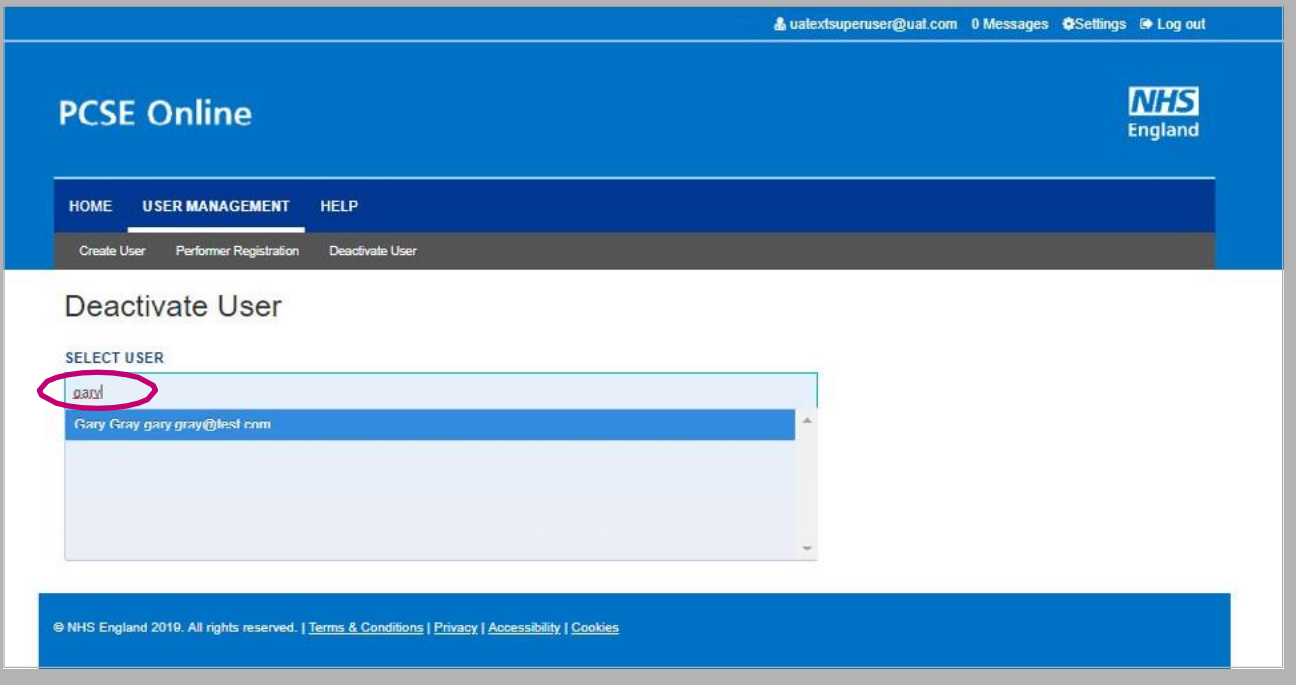

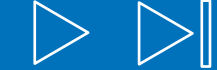

#### Check user nameand click **'Deactivate User'**

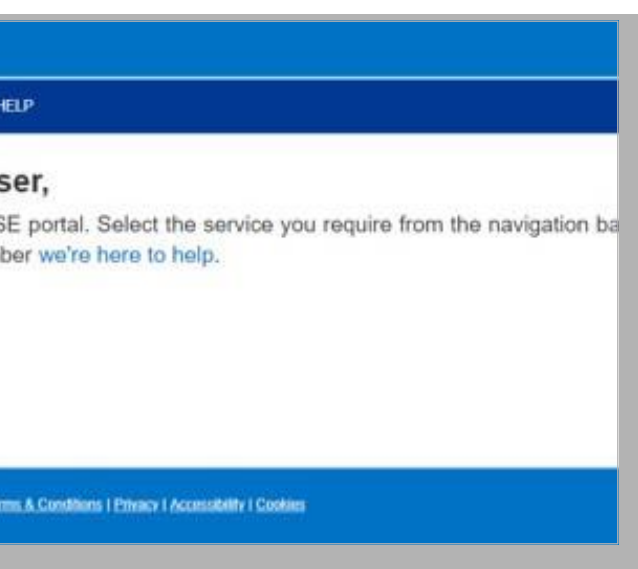

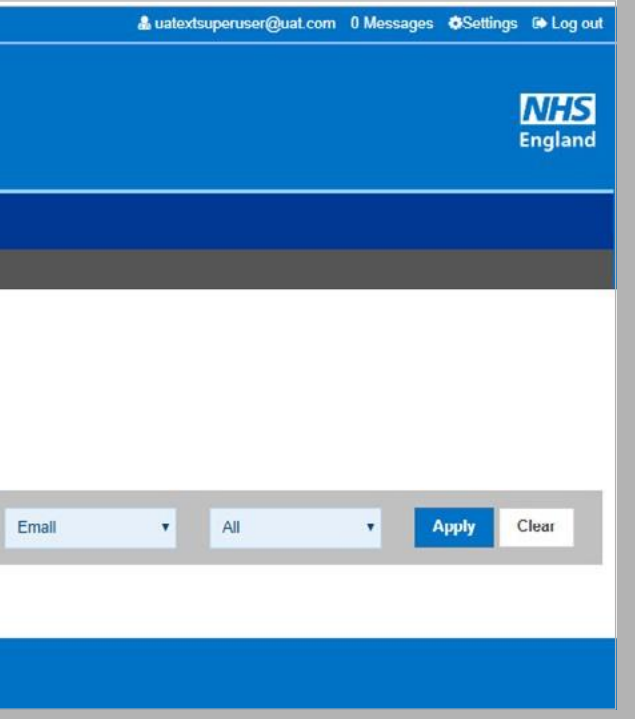

# **6. EditingUserroles**

## **Step by step guide for editing a PCSE Online user's role(s)**

1.UserAdministratorlogs into PCSE online.Enter **email address** and **password**

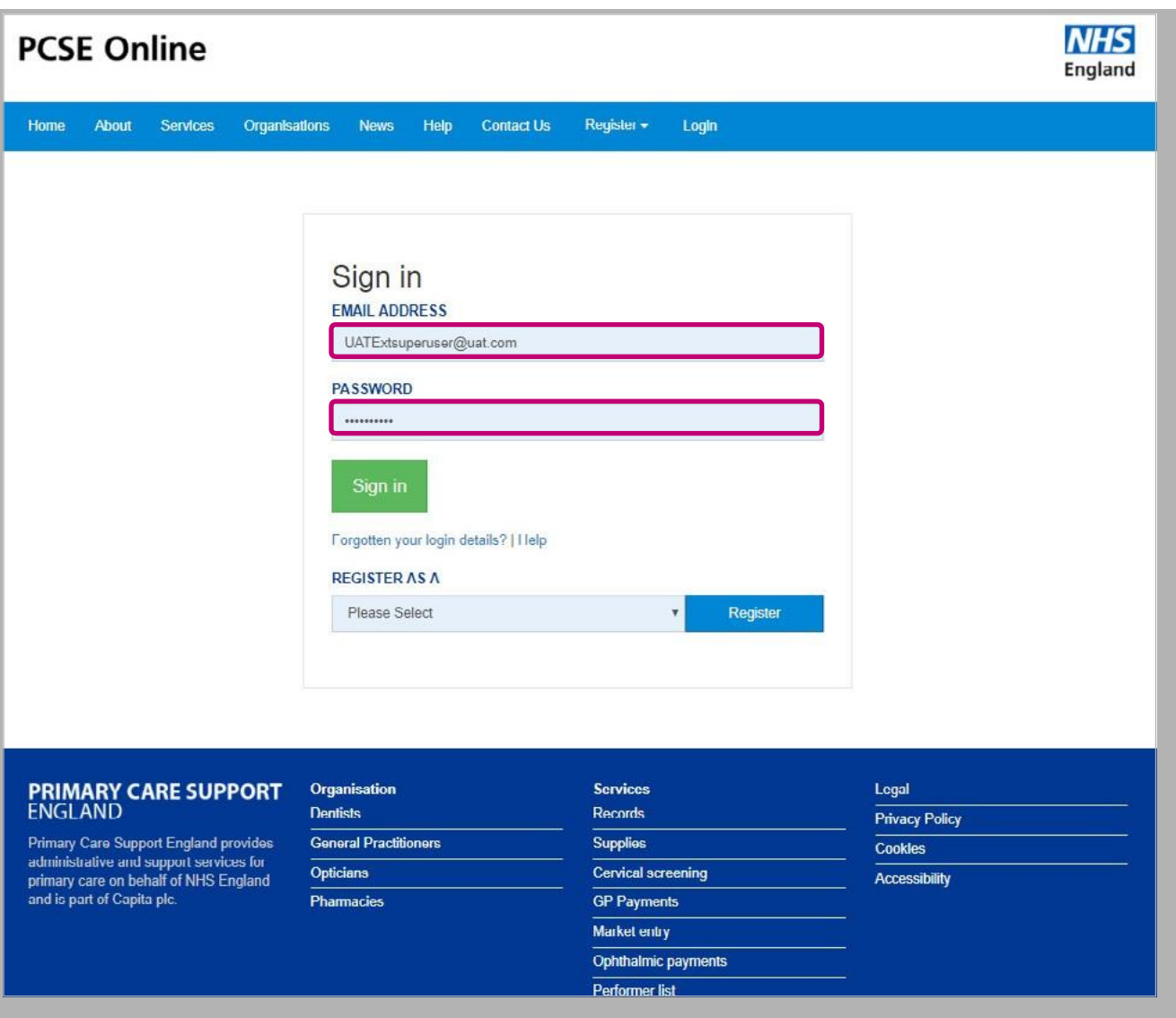

# 2. Access the User Management Landing Page

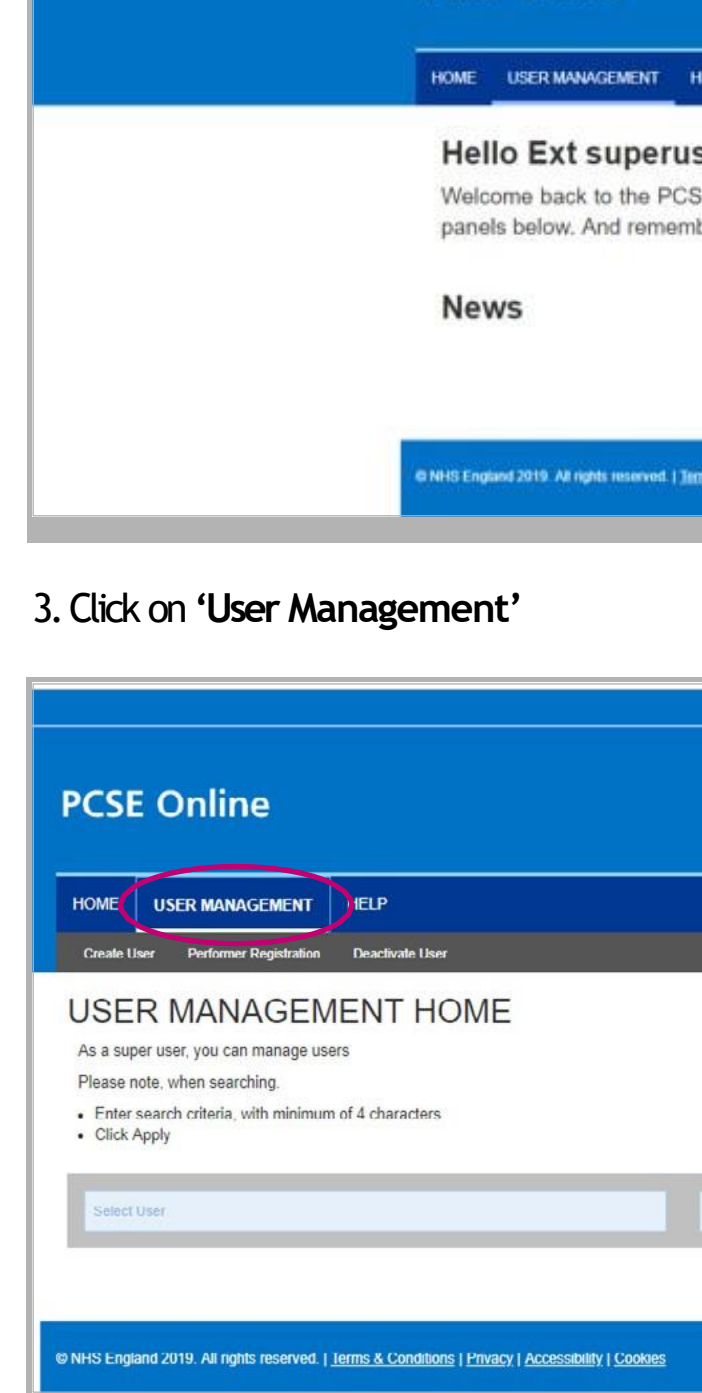

4. Enter**User Name** and check you have the correctuser

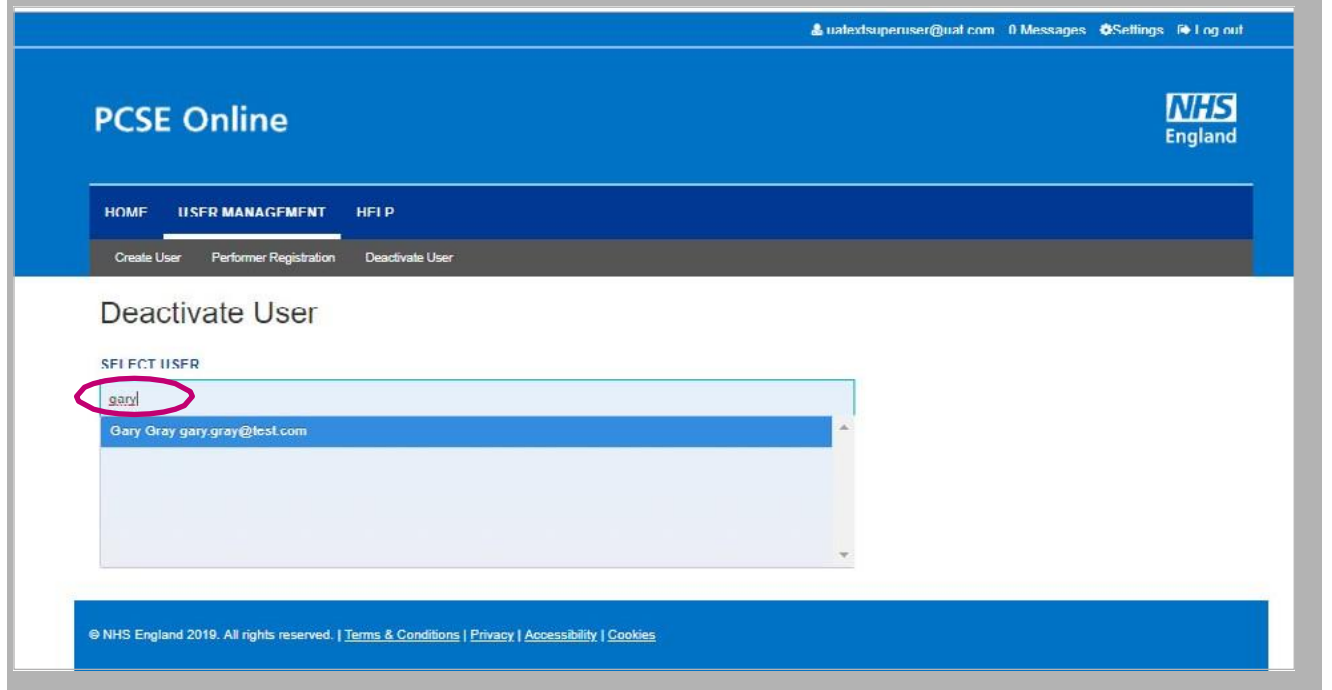

5. Tick the box for the appropriate role(s) and click on the 'Create' button

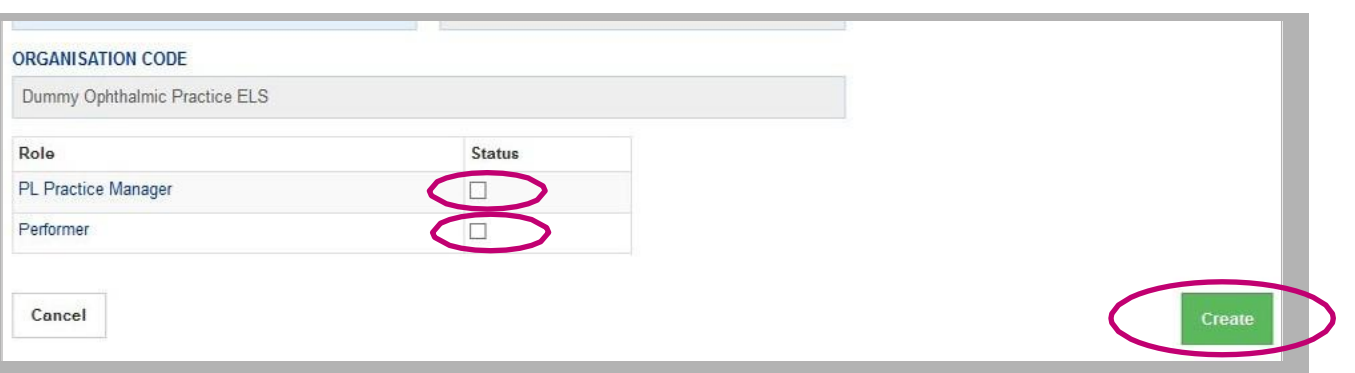

# **7.** Creating User accounts for staff without email

For members of an optical practice team who do not have an email address they can use as their PCSE Online User Name, a practice User Administrator can create a PCSE Online account by following the steps below.

Please note Performers must have an email address and be registered for a portal account through the Performer Registration screen. See [guide].

## **Step by step guide to creating PCSE Online user accounts for practice staff who don't have an email account**

#### **1.Create a PCSE Online Ophthalmic user with a user name that is not an email address**

1. Ophthalmic User Administrator logs into PCSE Online

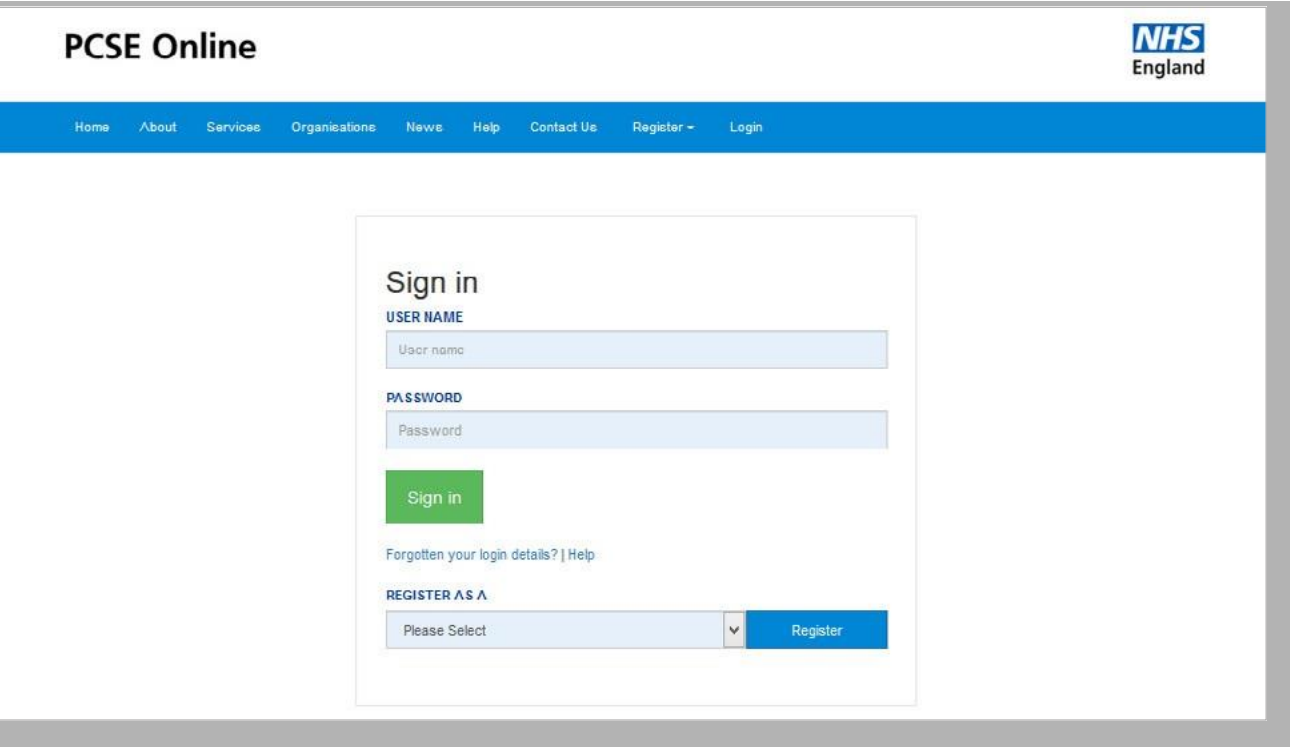

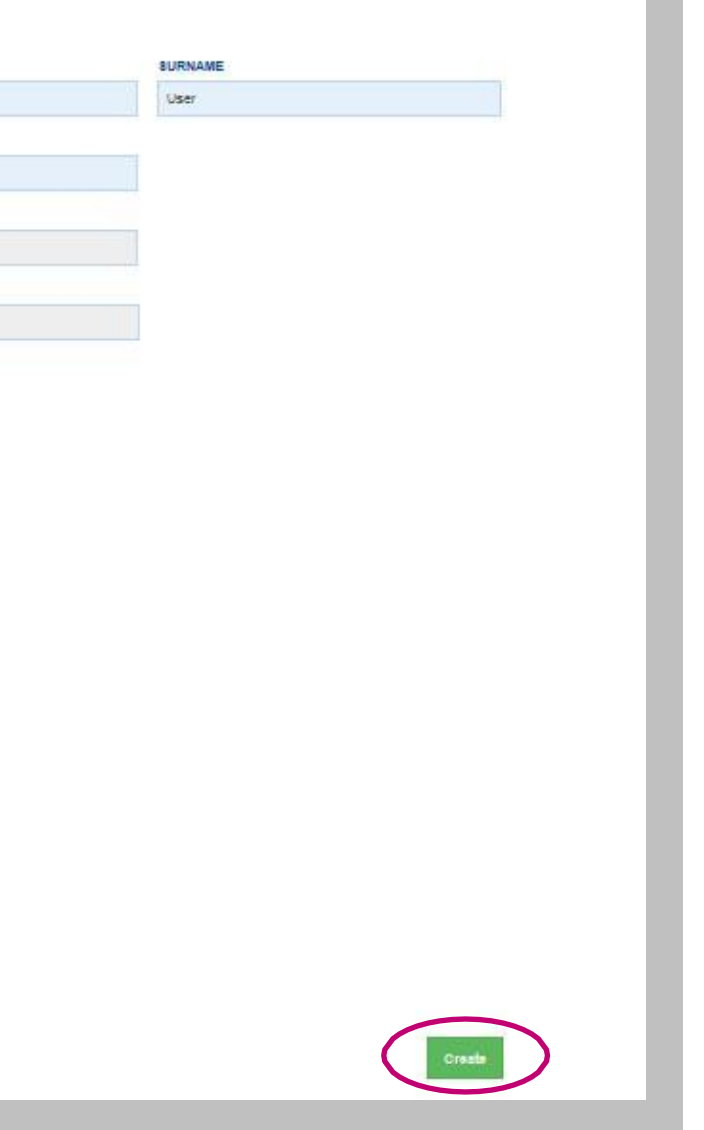

#### 1.2 Select**'User management'**

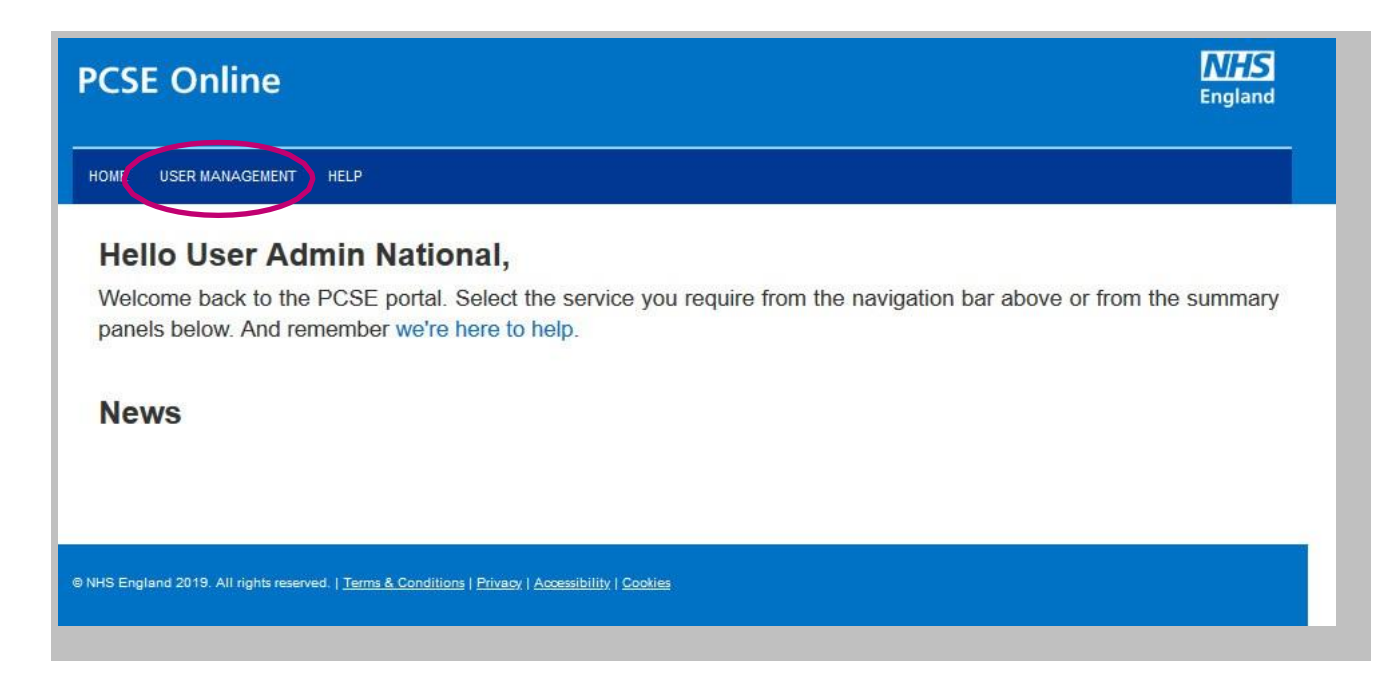

### 1.3 Select'**Create User'**

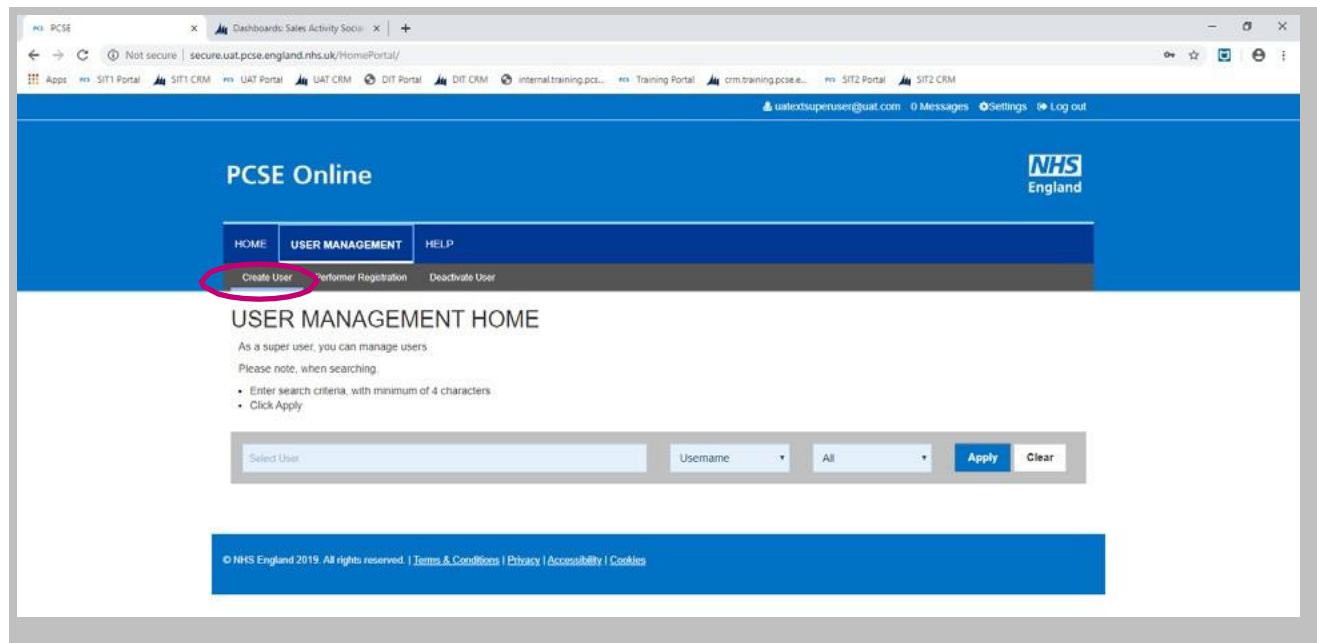

#### 1.4 Enter user's details

- Suggested format for 'User Name': firstnamesurname@practicename e.g. jackbloggs@testoptician
- Select role(s) you want to allocate to the user and click 'Create'

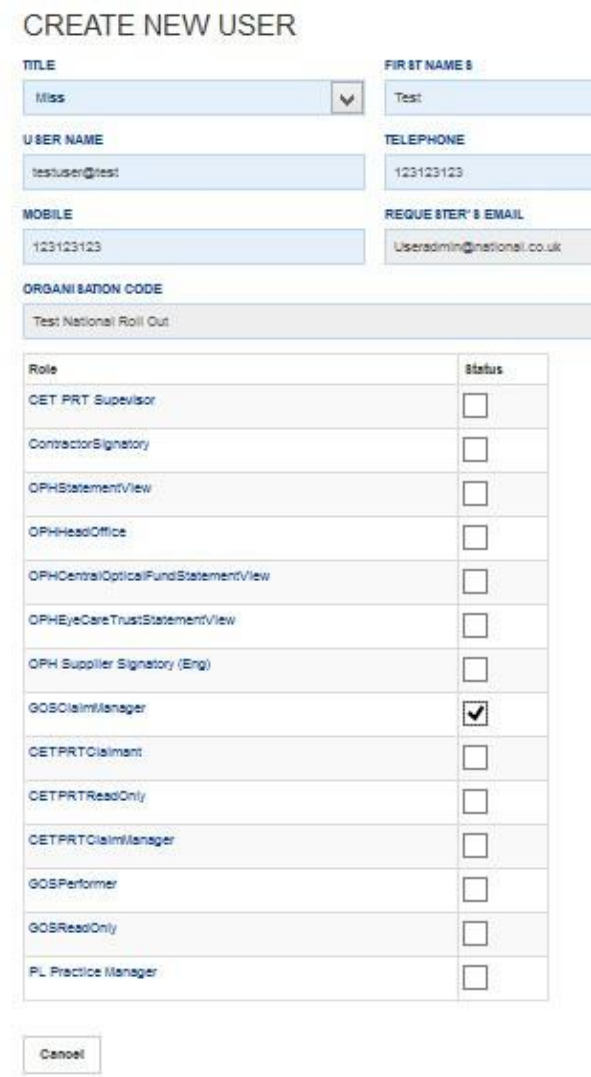

1.5 Make a note of the Temporary Password that appears in the pop up and pass it to the user

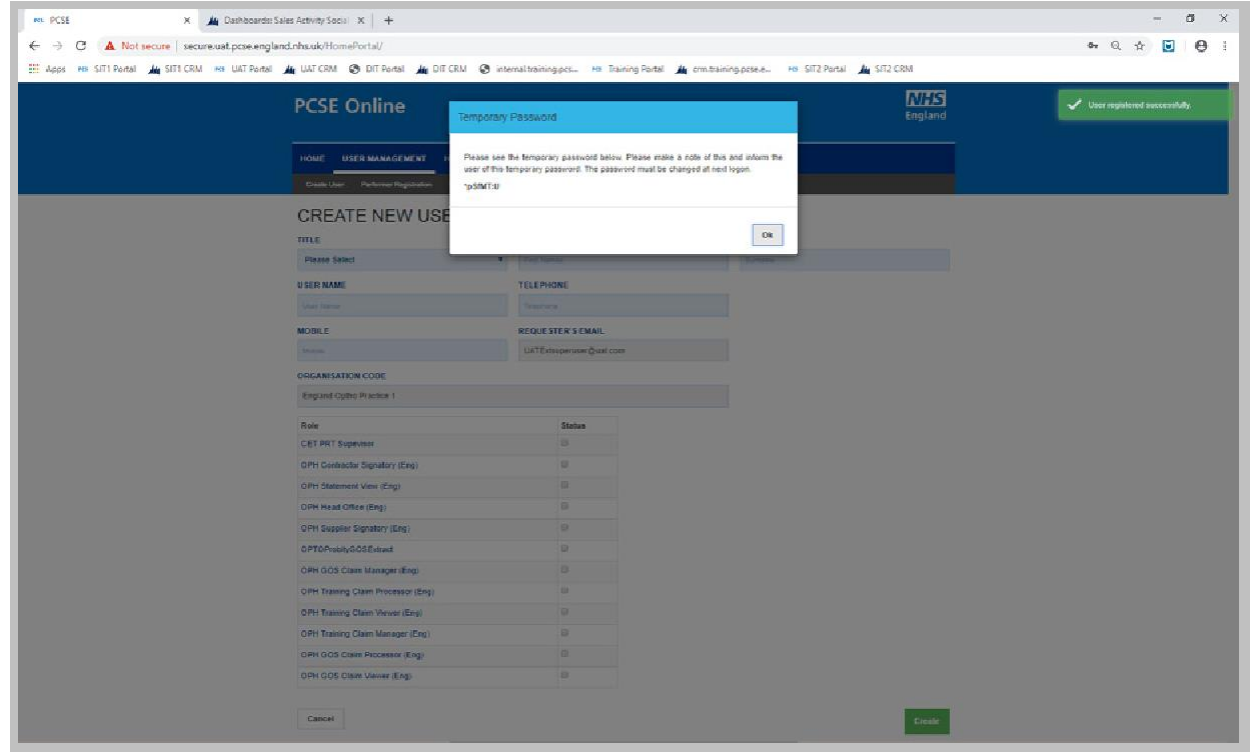

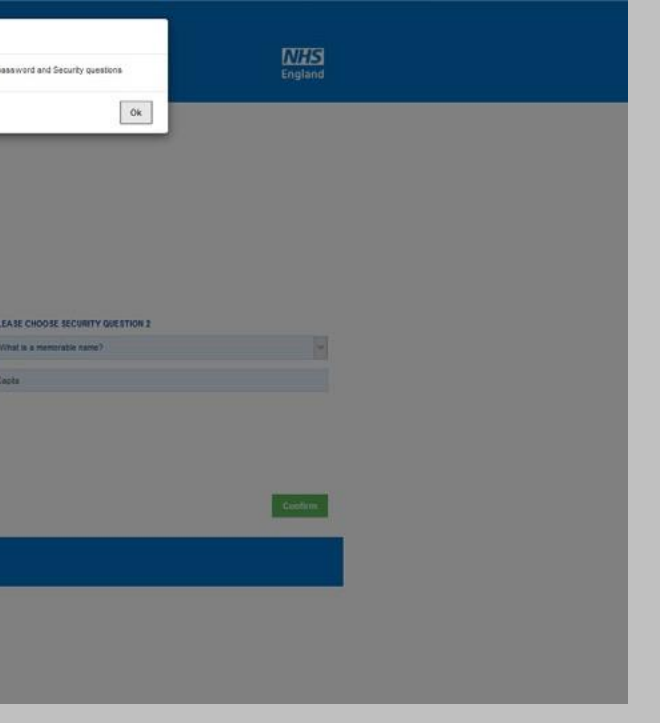

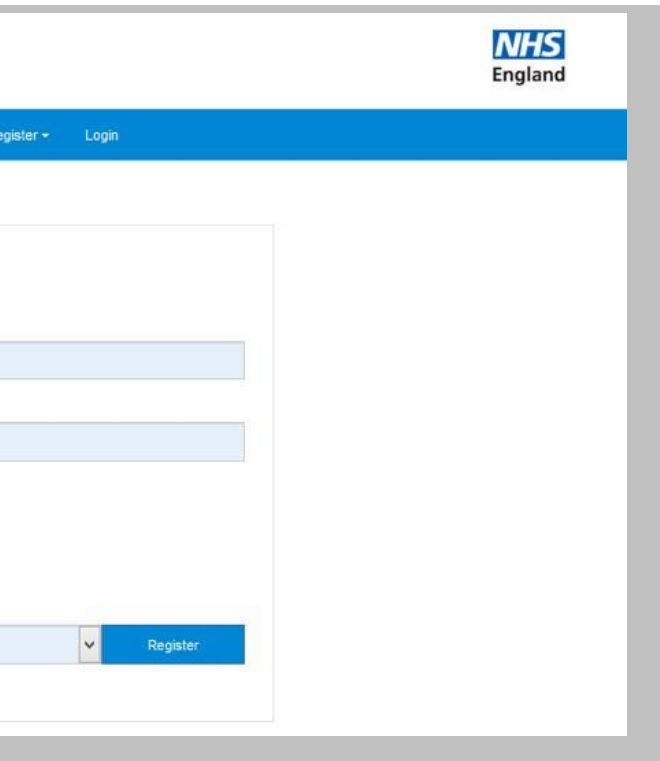

1.6 User logs in to PCSE Online with User Name the User Administrator has allocated then and the**Temporary Password**

- User enters answers\* to 3 security questions

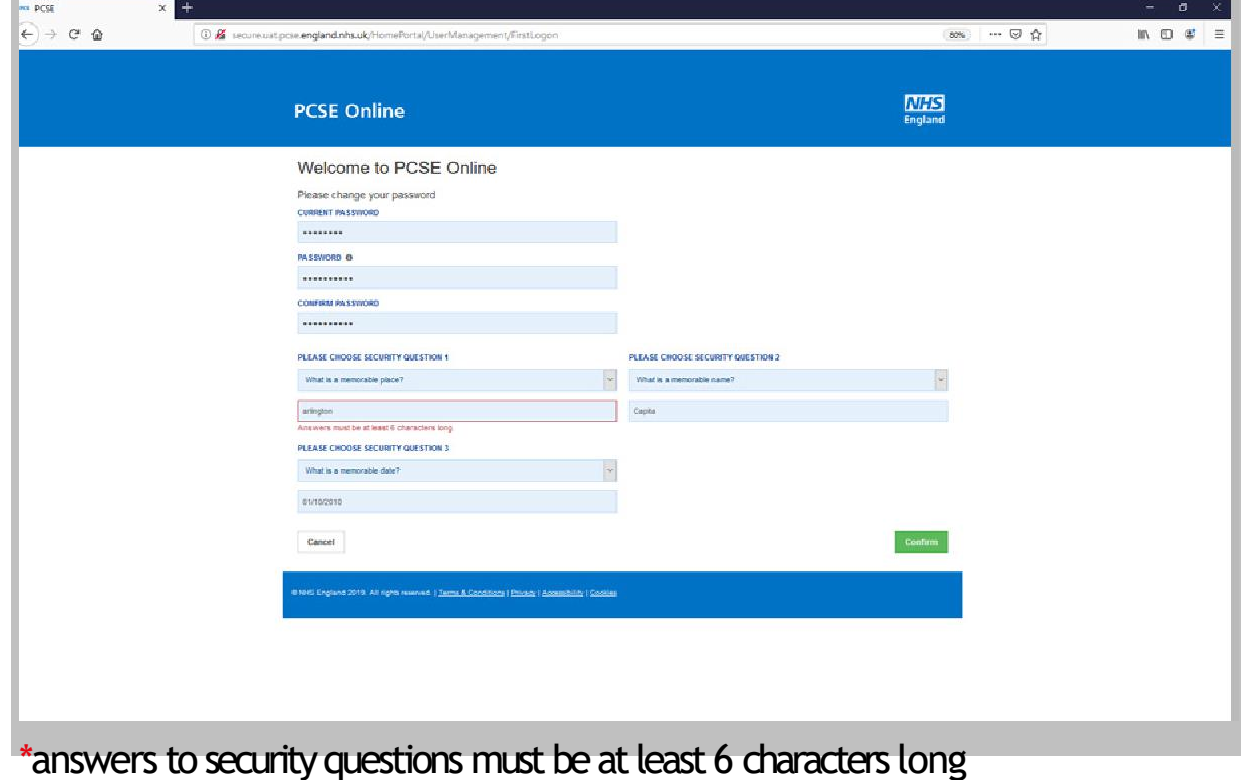

## 1.7 Pop up message confirms user's new password has been saved

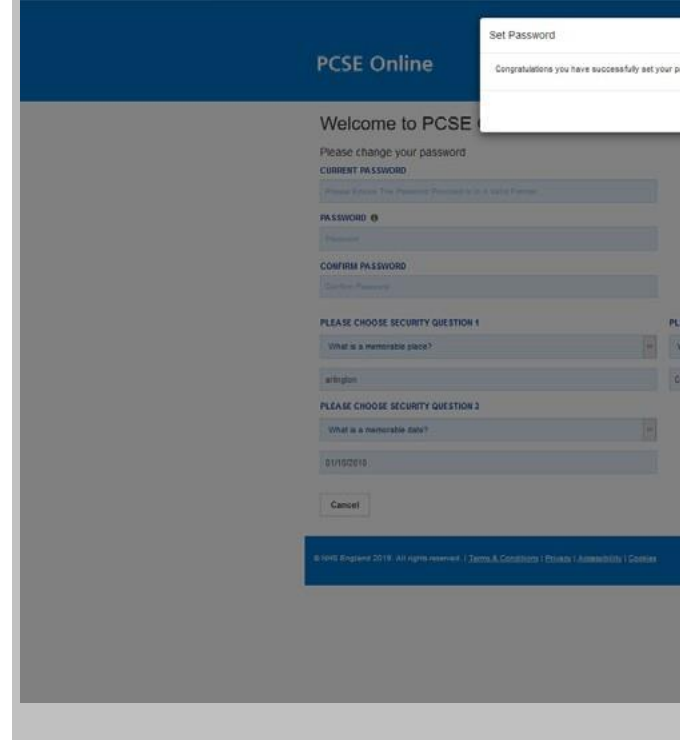

1.8 User can now log into to PCSE Online with**User Name** (non email)and **Password**

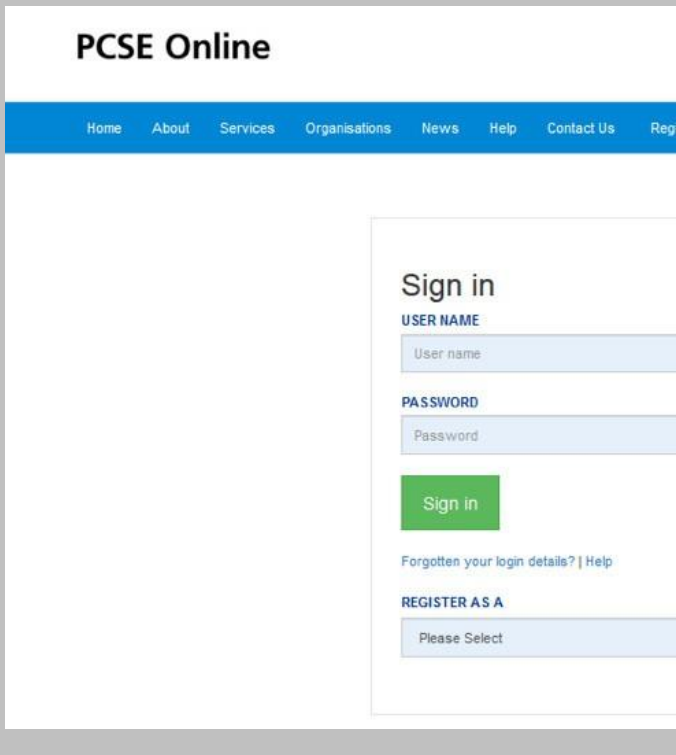

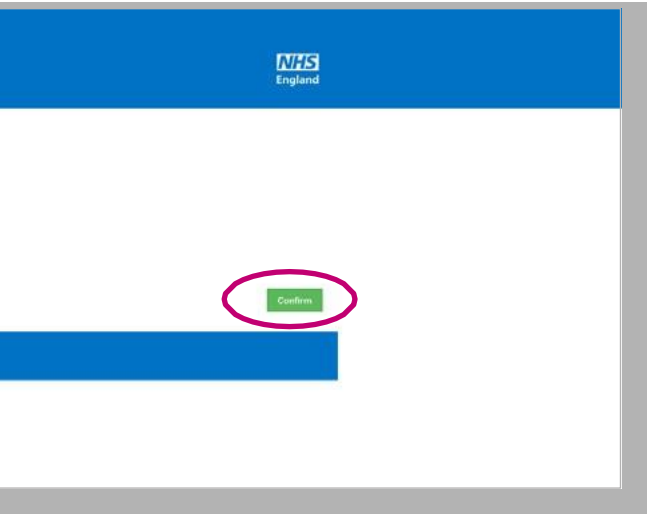

## **Password reset for user without an email**

2.1 Click **'Forgotten your log in details'** on the Sign in page

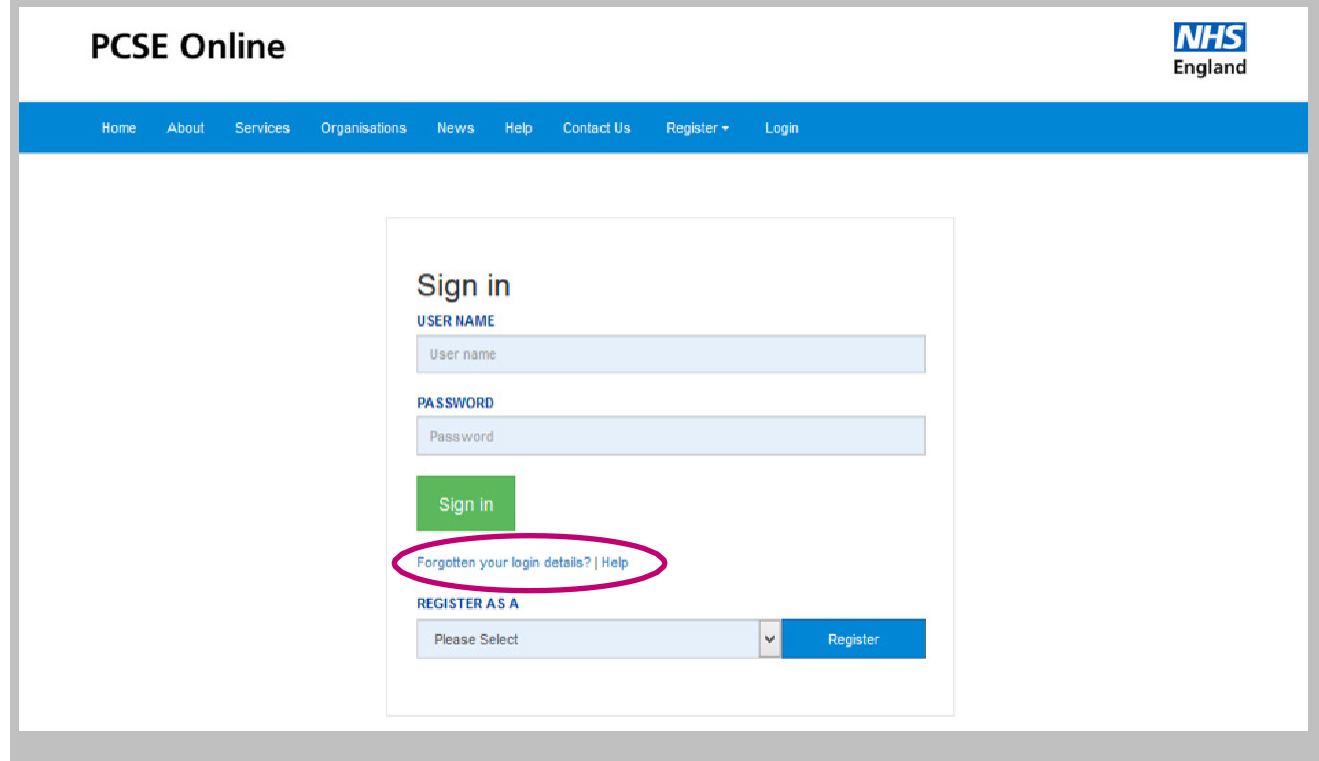

#### 2.2 Enter**User Name** and click'**Reset Password'**

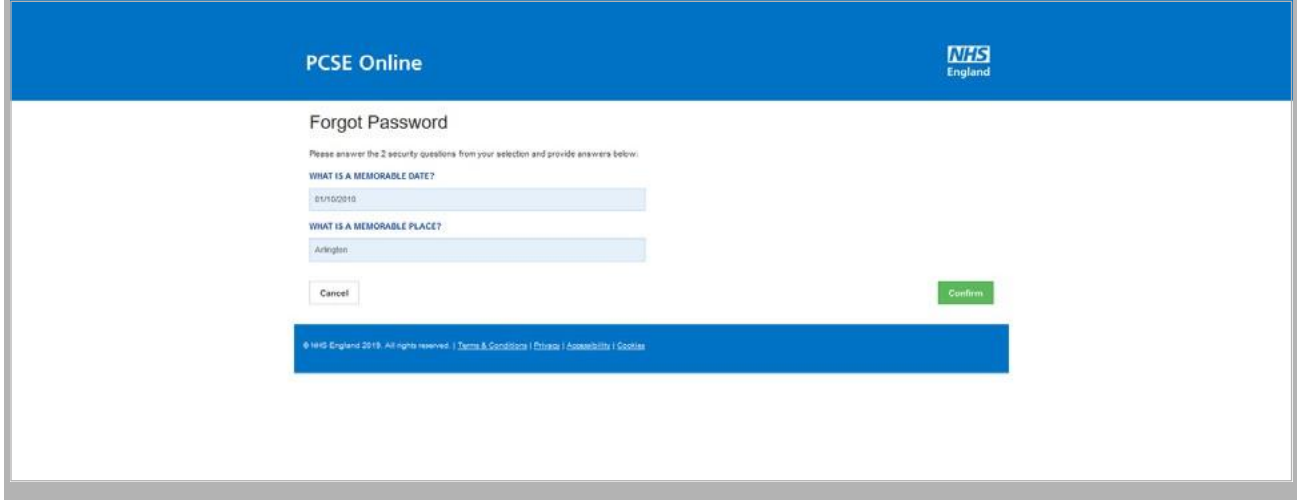

## 2.3 Enter answers to the securityquestions and click **'Confirm'**

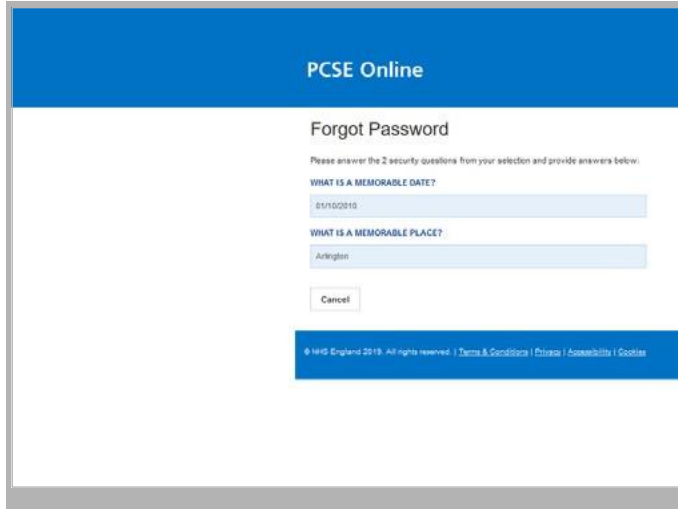

### 2.4 Enter**New Password** and click **'Confirm'**

 $\vert$ 

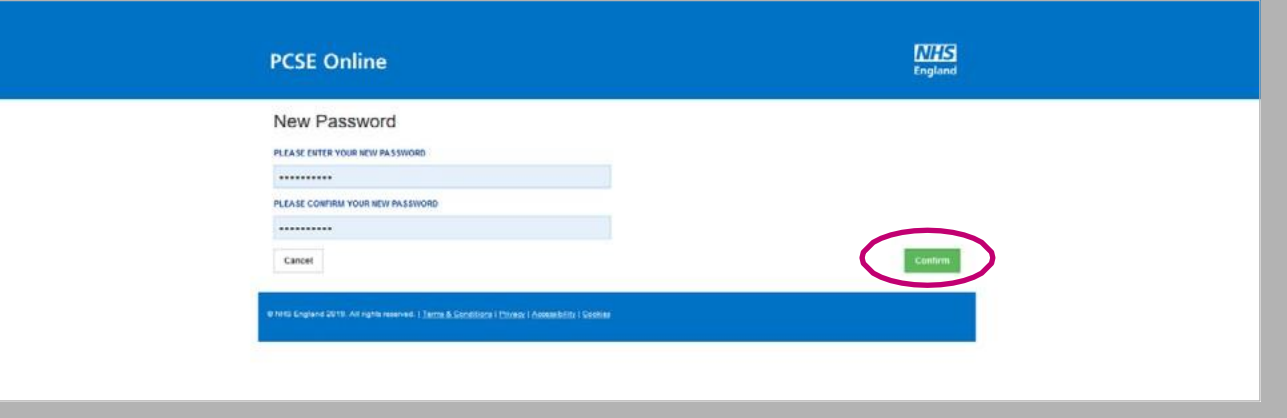

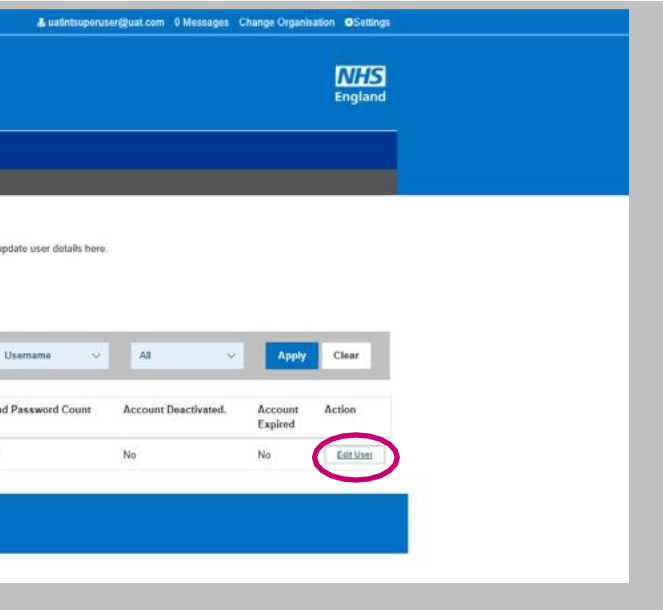

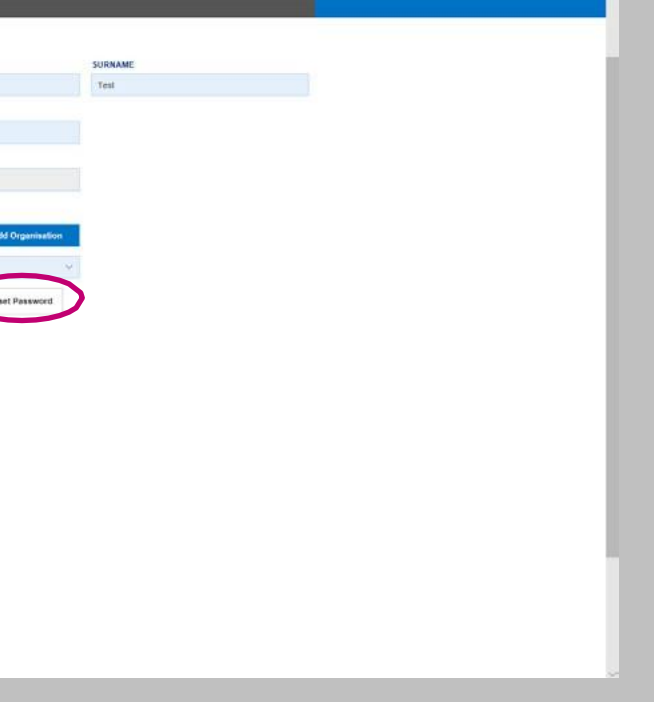

## **User without an email is unable to complete Password Reset**

3.1 User Administrator logs into PCSE Online and selects 'User Management'

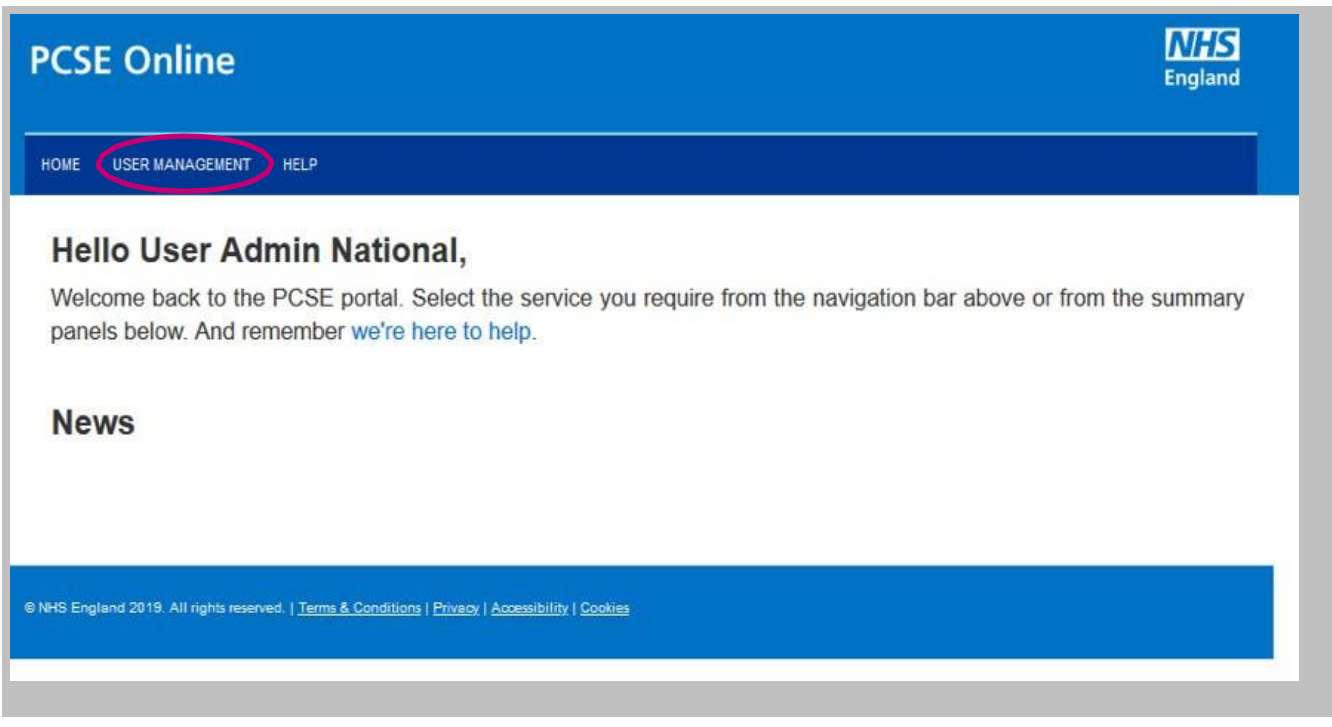

## 3.2 Enter**User Name** of user and click'**Apply'**

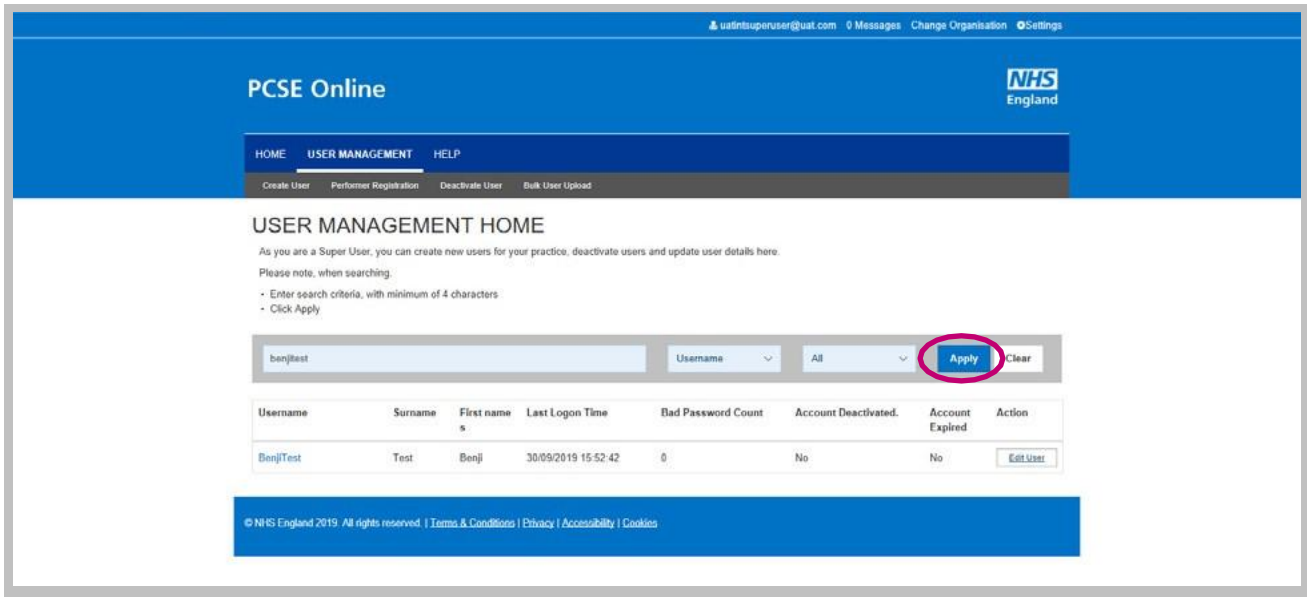

#### 3.3 Click'**Edit User'**

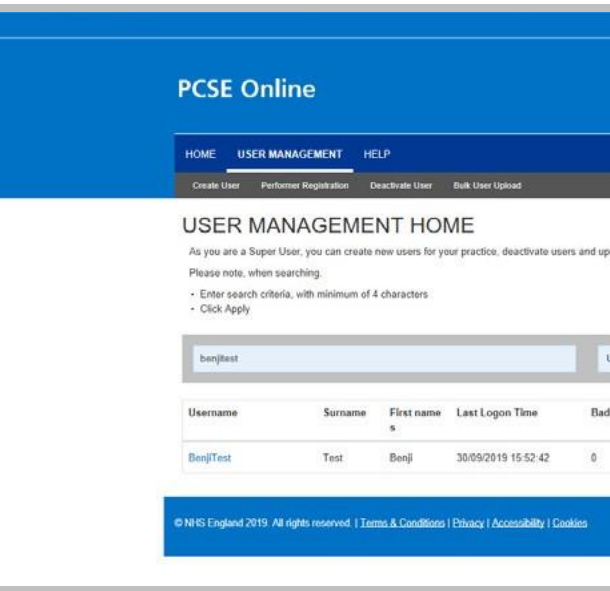

#### 3.4 Click **'Reset Password'**

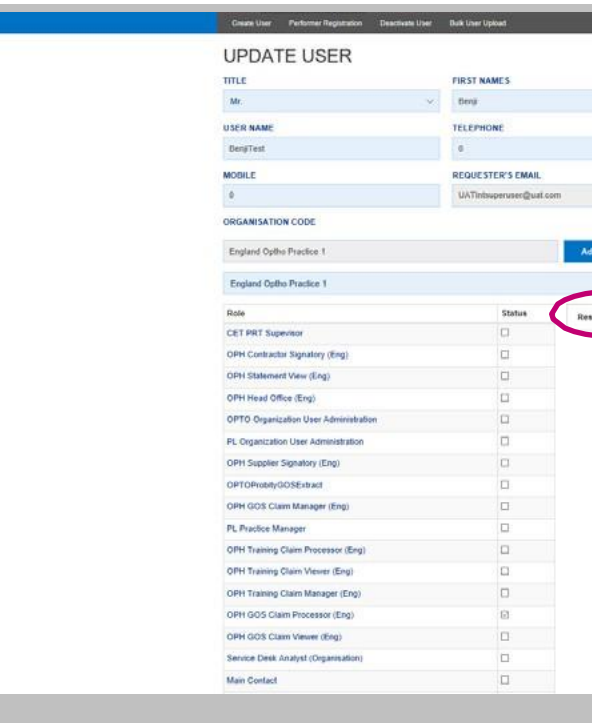

3.5 Make a note of the Temporary Password that appears in the pop up and pass it to the user

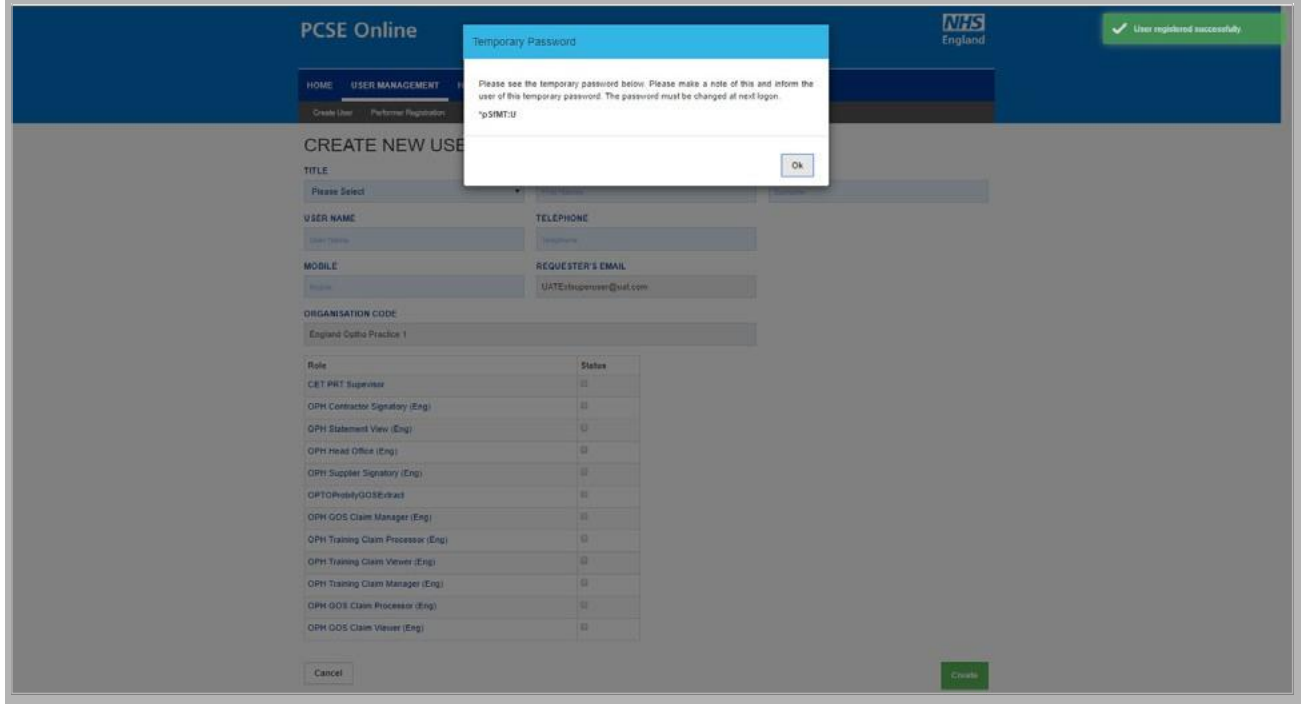

3.7 Pop up message confirms user's new password has been saved

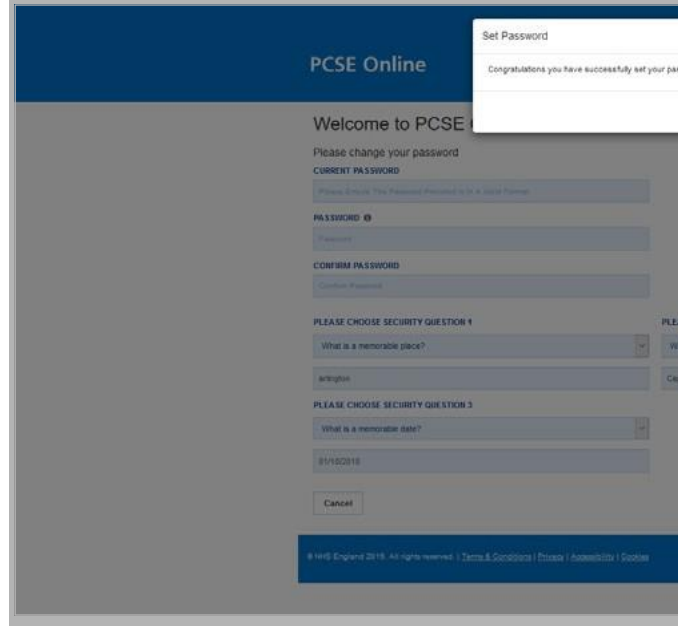

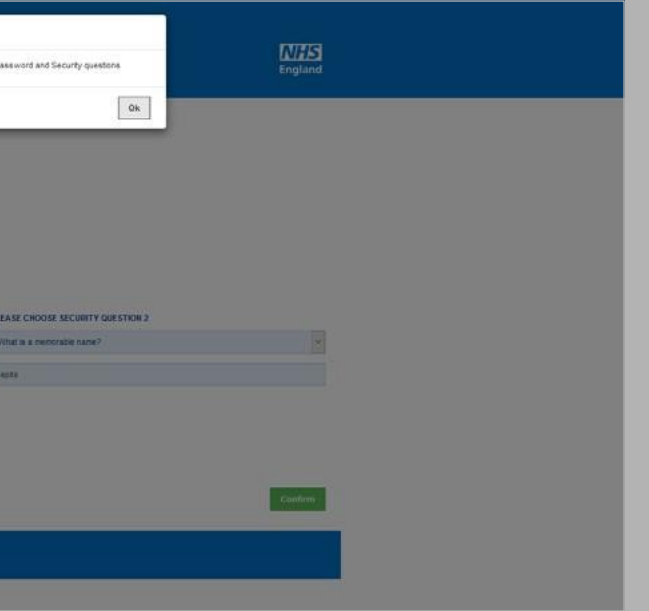

- 3.6 Userlogs in to PCSE Online with their**User Name** and thenew**Temporary Password**
	- User enters answers<sup>\*</sup> to 3 security questions

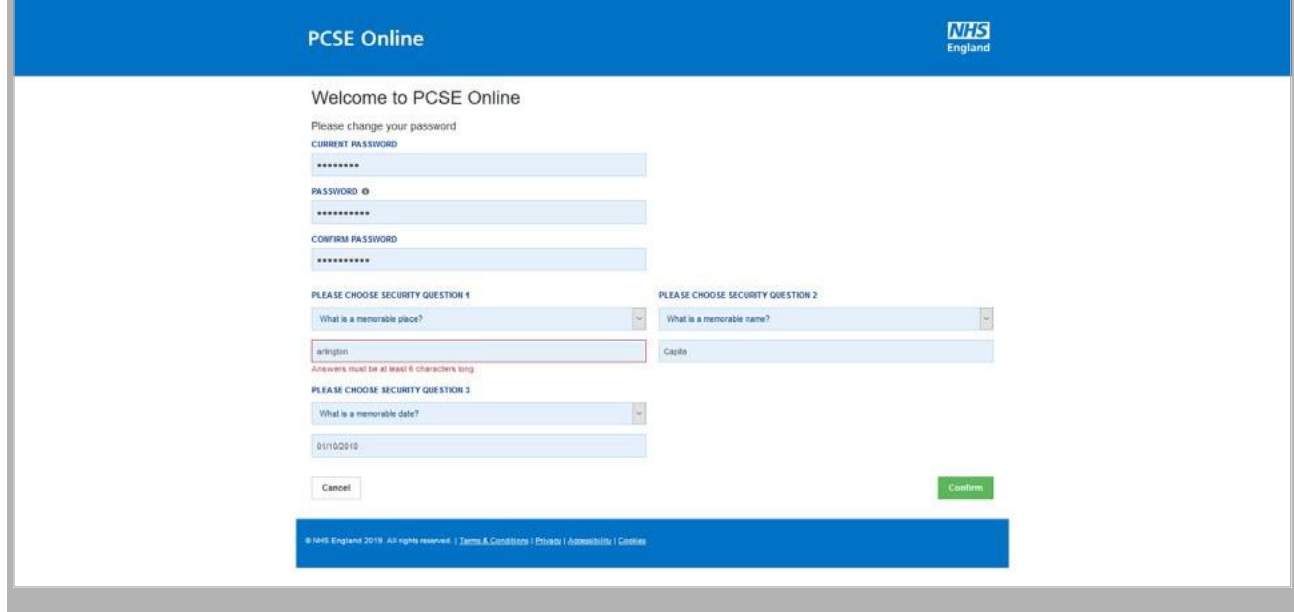

\*answers to security questions must be at least 6 characters long